# よくある質問集 目 次

### 賃 貸 管 理 編

### 「情報設 定」

## <基本設 定>

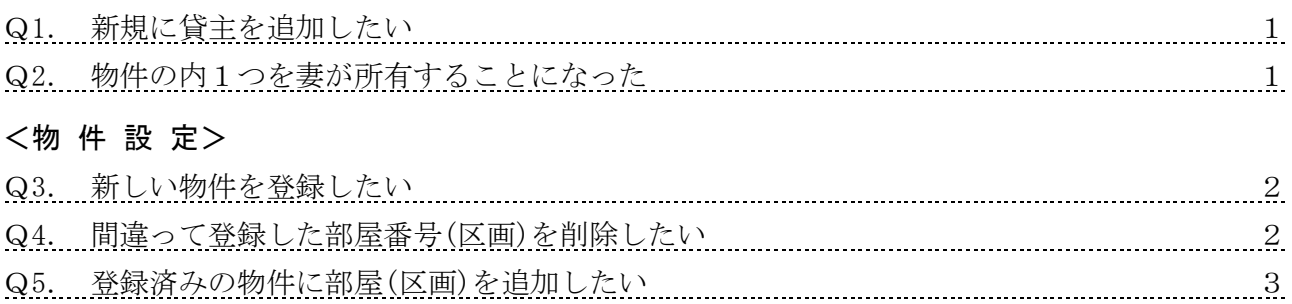

### <借主設 定>

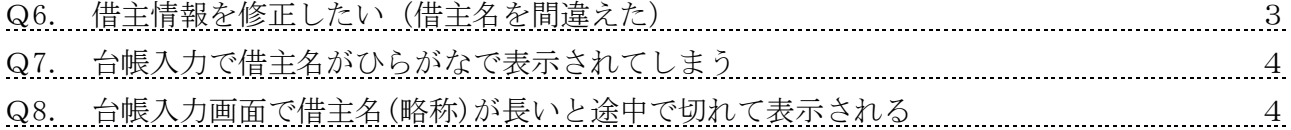

## <契約設 定>

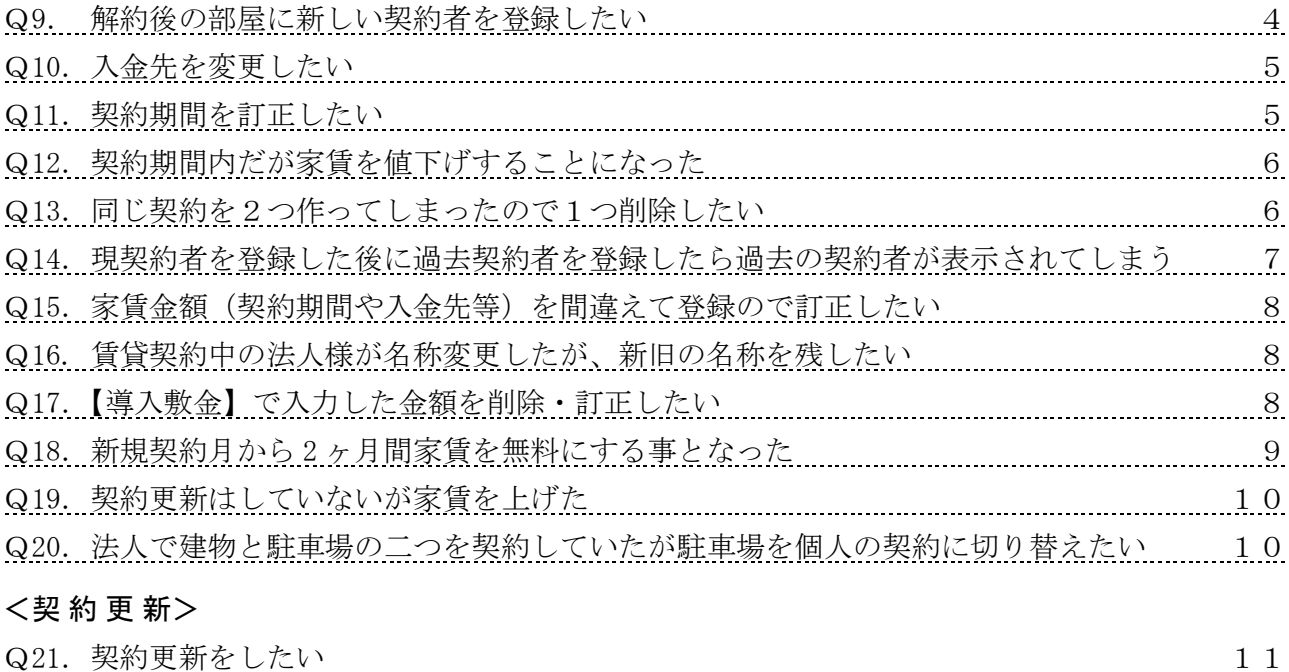

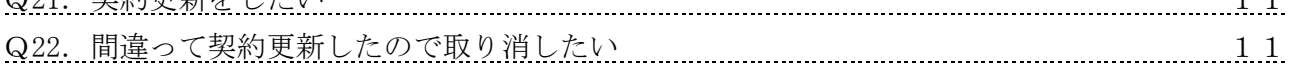

### <解 約>

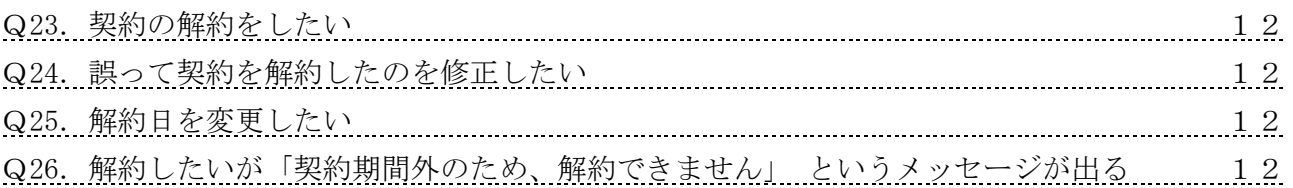

「日常業 務」

#### <台帳入 力>

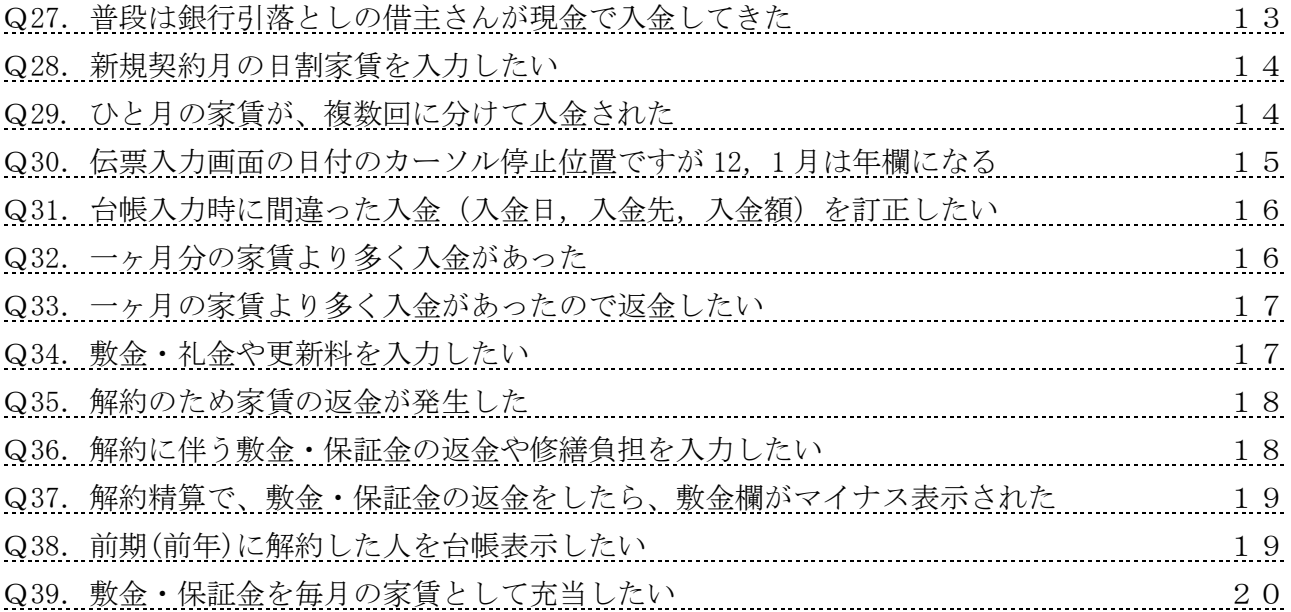

### 「帳 票」

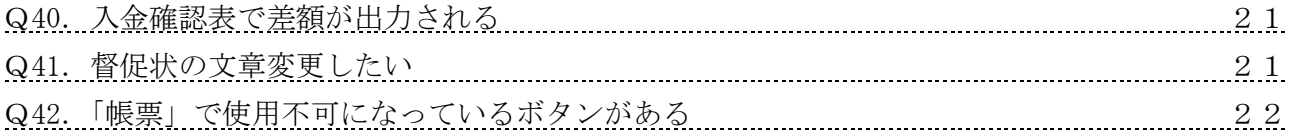

### 「決 算」

### <収入の内訳書>

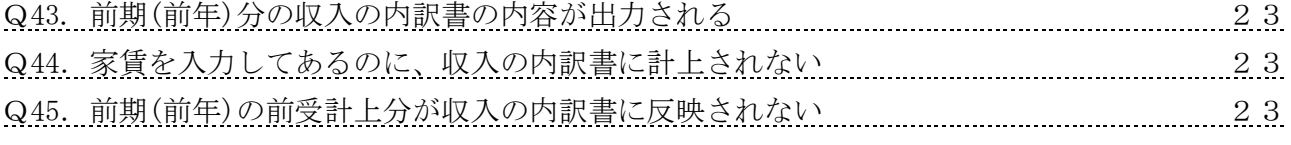

# <年次更 新>

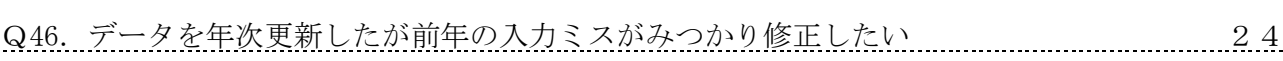

## 「ファイ ル」

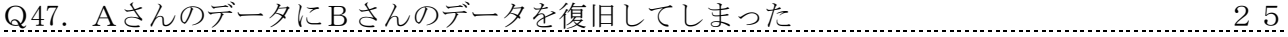

## 「そ の 他」

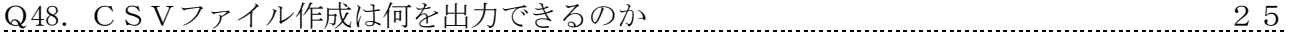

## 賃貸管理・財務会計 連動編

### 「賃 貸 管 理」

### <基本設 定>

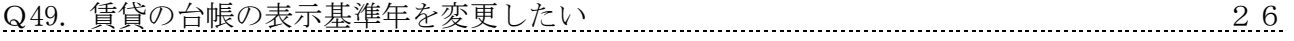

### <科目設 定>

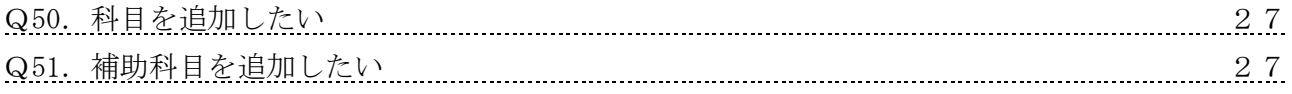

#### <台帳入 力>

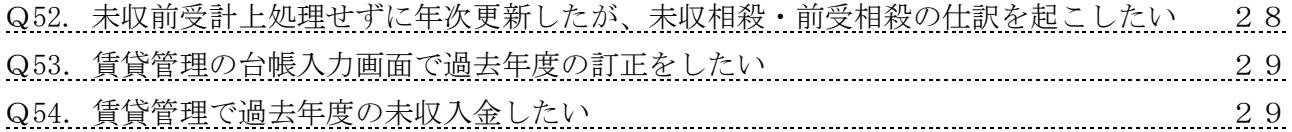

#### <財務共 通>

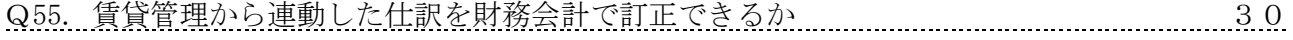

### <未収前受計上処理>

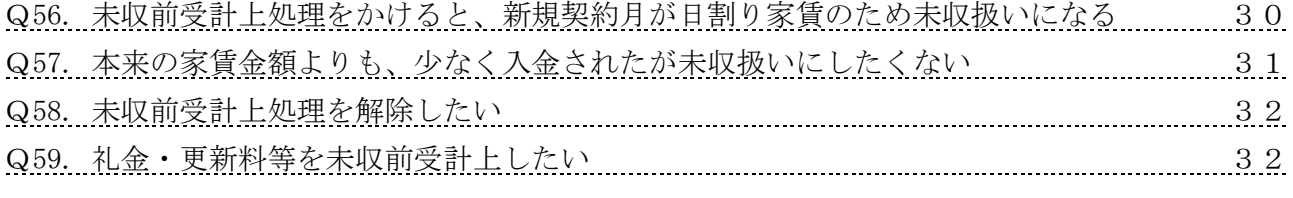

### <収入の内訳書>

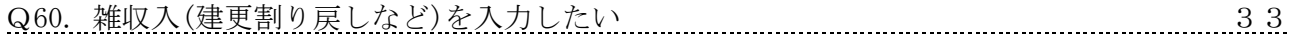

### 「賃貸財務共通」

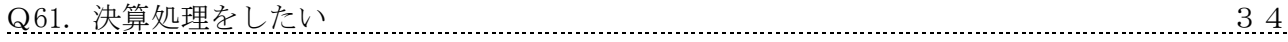

### 「財務会 計」

### <決算書 (個人不動産のみ)>

Q62. 「決算書」の【F2:収入内訳】を表示すると種別毎の合計行しか表示しない 34 Q63. 賃貸の「収入の内訳書」の金額(賃借料)と財務の「損益計算書」の金額が合わない 35 Q64. 賃貸の「収入の内訳書」の金額(敷金)と財務の「貸借対照表」の金額が合わない 35 Q65. 「不動産所得の収入の内訳」画面を閉じる際に確認メッセージがでる 36

#### 「年次更 新」

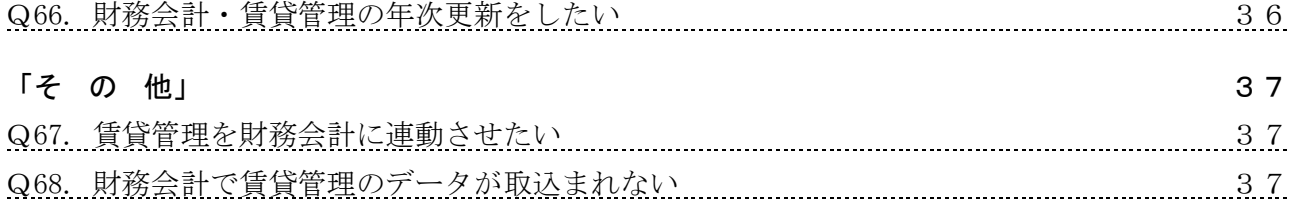

### 共 通 編

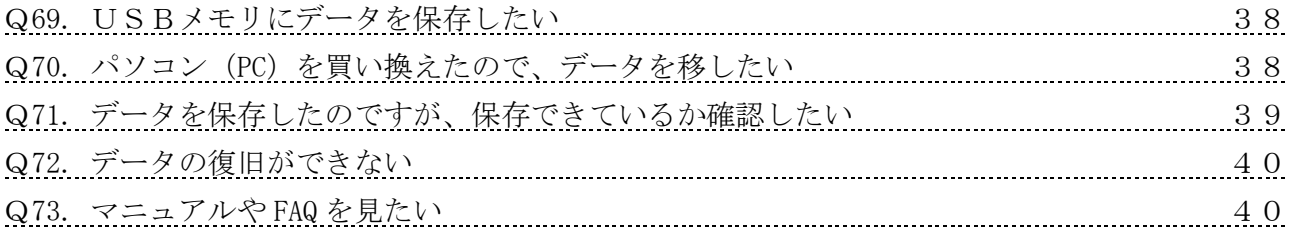

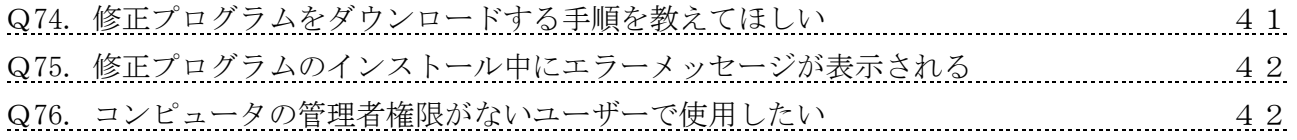

「情 報 設 定」

<基本設 定>

Q1. 新規に貸主を追加するには、どのようにすればよいですか?

A. 1 「ファイル」-「データ選択」で、データ選択画面を表示します。 ②【F3:データ追加】を押し、基本設定を表示します。

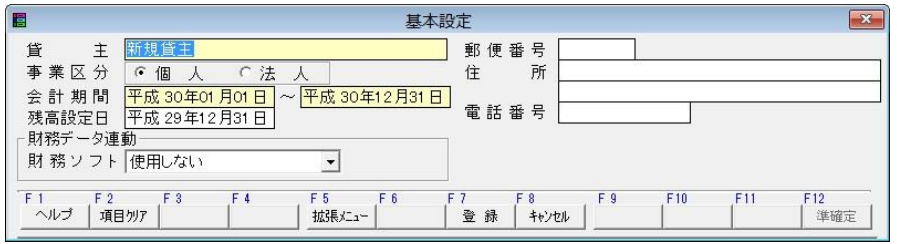

 ③貸主名,事業区分,会計期間等を設定します。 財務ソフトと連動する場合には、財務ソフトを選択してください。

# Q2.5 つの物件を管理していますが、その内1つを妻が所有することになりました。 どのように分ければよいでしょうか?

A. 以下のオペレーション手順を実行してください。

 ①ご主人のデータの、「ファイル」-「データ選択」からデータ選択を表示します。 ご主人のデータを選択した状態で、【F6:追加コピー】します。

 ②コピーされたデータを【F5:データ選択】します。(こちらを奥様のデータとします) ③奥様のデータの「情報設定」-「基本設定」で基本設定を表示し、奥様の情報に変更します。 ④奥様のデータの「情報設定」-「賃貸設定-物件」で、賃貸設定を表示します。 ご主人の物件を選択し、【F4:物件削除】で削除します。

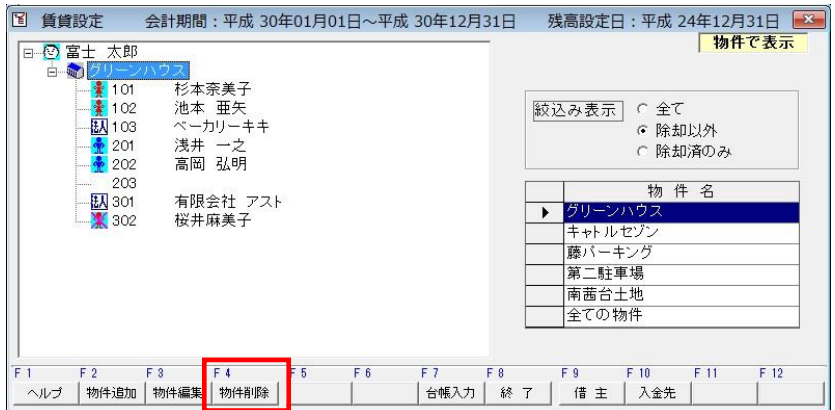

 ⑤奥様のデータの、「ファイル」-「データ選択」からデータ選択を表示します。 ⑥ご主人のデータを選択し、【F5:データ選択】します。

 ⑦ご主人のデータの「情報設定」-「賃貸設定-物件」で、賃貸設定を表示します。 奥様の物件を選択し、【F4:物件削除】で削除します。

### <物件設 定>

Q3. 新しい物件は、どのように登録すればよいですか?

A. 「情報設定」-「賃貸設定-物件」で賃貸設定を表示します。 左側のツリーから貸主名または物件名を選択し、【F2:物件追加】で物件を登録します。

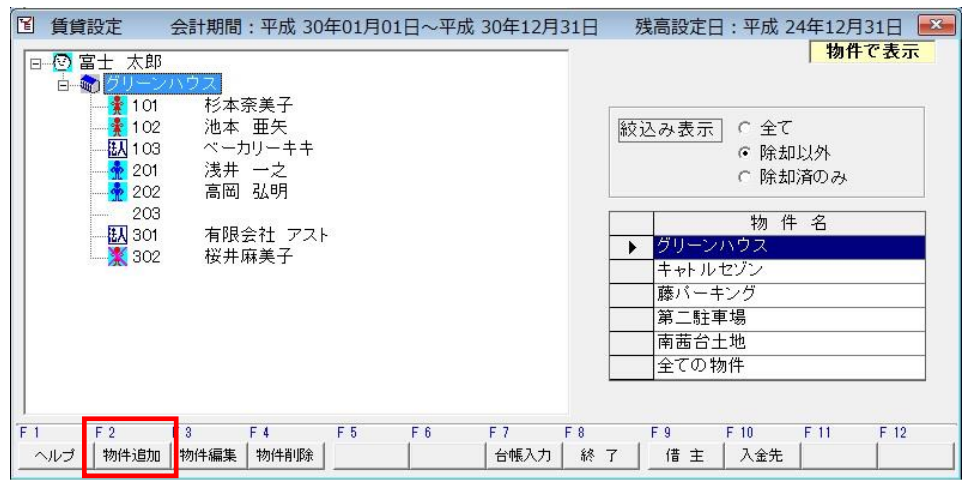

# Q4.間違って登録した部屋番号(区画)は、どのように削除すればよいですか?

A.「情報設定」-「賃貸設定-物件」で当該物件を選択、【F3:物件編集】で物件設定を表示します。 削除する部屋(区画)を選択し、【F4:番号削除】で削除します。

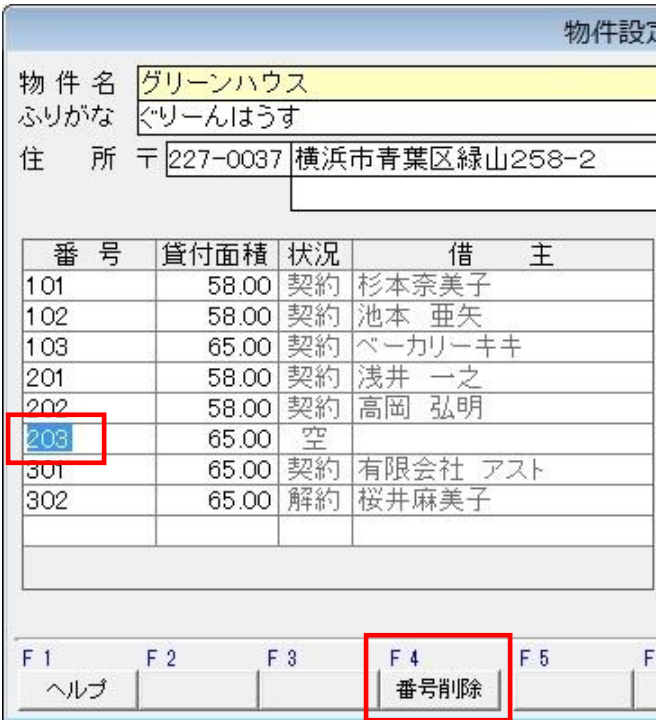

## Q5.登録済みの物件に部屋(区画)を追加するには、どのようにすればよいですか?

- A.「情報設定」-「賃貸設定-物件」で賃貸設定画面を表示し当該物件を選択します。 【F3:物件編集】で物件設定を表示し、番号欄の追加行を指定し、部屋(区画)番号を直接入力し て追加します。
	- 例)部屋(区画)番号の最下行の空欄(赤枠)にカーソルをおき、104 と追加し登録します。 賃貸設定に戻りますと 103 と 201 の間に、追加した 104 が表示されます。

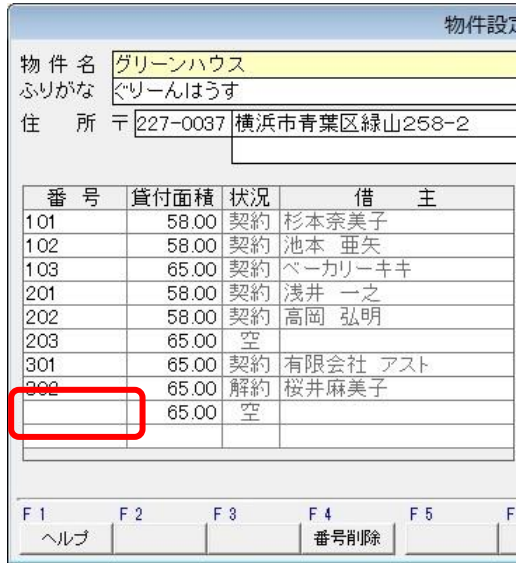

### <借主設 定>

# Q6.借主情報の修正(借主名を間違えた)は、どのように訂正しますか?

A. 1「情報設定」-「賃貸設定-借主」で当該借主を選択します。

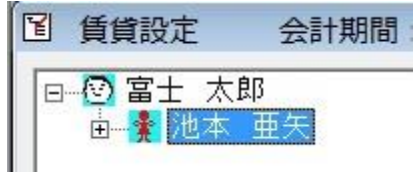

②【F3:借主編集】から【借主設定-編集】画面を表示し、借主名等を変更・登録します。

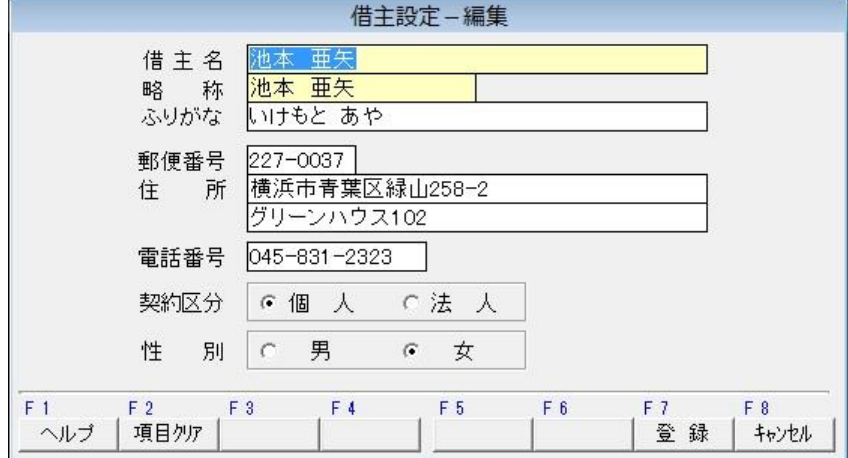

# Q7.台帳入力で借主名がひらがなで表示されてしまいます。 漢字表示に変更するには、どのように訂正すればよいですか?

- A.台帳入力の借主名は、借主情報の略称の項目が表示されます。以下の手順で訂正してください。 ①「情報設定」-「賃貸設定-借主」で当該借主を選択します。
	- ②【F3:借主編集】で借主設定を表示し、略称を確認し変更します。

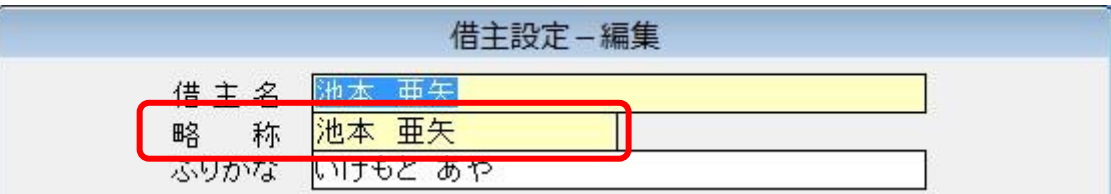

# Q8.台帳入力画面において、借主名(略称)が長いと途中で切れて表示されます。 正式名で表示するには、どのように訂正すればよいですか?

A.表示文字数(入力は、全角 10 文字まで,台帳入力の表示は全角 7 文字)に制限があります。 「情報設定」-「賃貸設定-借主」で当該借主を選択します。 【F3:借主編集】で借主設定を表示し、略称を調整(法人などは、㈱,㈲などの全角 1 文字や 英字,カタカナの場合は、半角など)を入力してください。

#### <契約設 定>

### <span id="page-7-0"></span>Q9. 解約後の部屋に、別契約者を登録するにはどのようにすればよいですか?

- A.①「情報設定」-「賃貸設定-物件」で賃貸設定を表示し、当該部屋(区画)番号を選択します。 ②【F2:契約追加】で新規契約内容を登録します。
	- 例えば)グリーンハウス 103 号室に新規に契約を登録したい場合には 103 号室が解約状態であることを確認し、103 号室を選択します。 【F2:契約追加】で登録します。

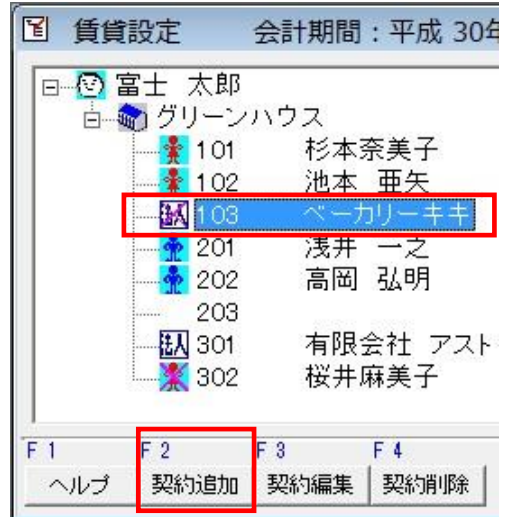

# Q10. 入金先はどのように変更すればよいですか?

A. 1「情報設定」-「賃貸設定-物件」で賃貸設定を表示します。 ②当該契約を選択し、【F3:契約編集】で「契約編集‐物件」を表示します。 ③入金先のコンボボックスより、入金先を変更し登録します。

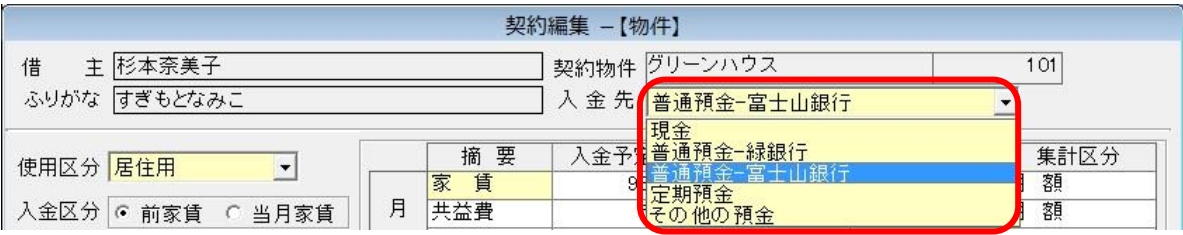

<span id="page-8-0"></span>Q11.契約期間はどのように訂正すればよいですか?

A. ①「情報設定」-「賃貸設定-物件」で賃貸設定を表示します。 ②当該契約を選択、【F3:契約編集】で契約設定を表示します。 ③一度も契約更新していない場合には、「契約編集‐物件」画面の契約期間を変更・登録します。

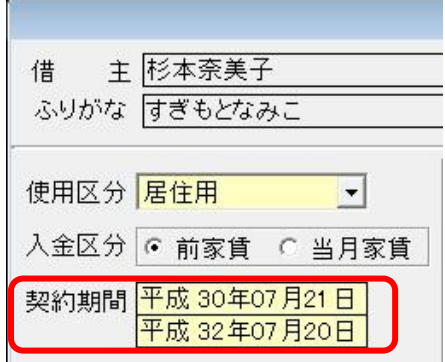

但し、契約更新をしている場合には、【F9:契約履歴】の契約期間を訂正します。

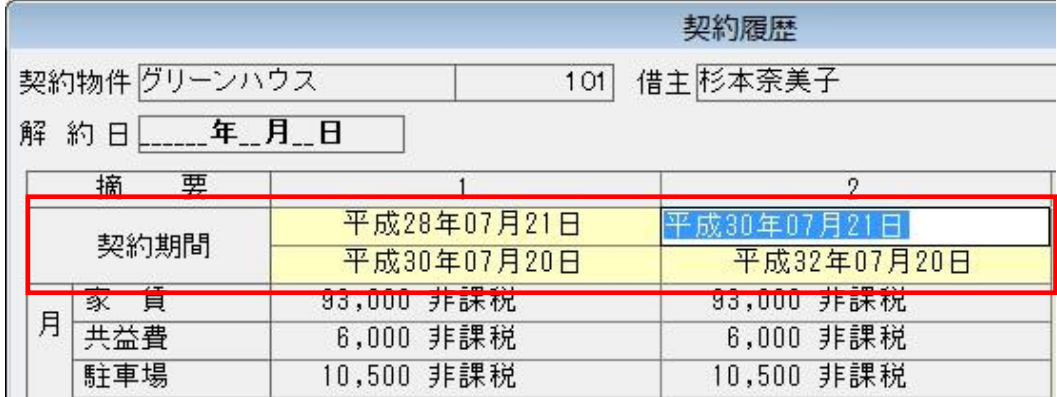

# <span id="page-9-0"></span>Q12.契約期間内ですが、家賃を値下げすることになりました。 どのように設定すればよいですか?

A. ①「情報設定」-「賃貸設定-物件」で賃貸設定を表示します。 ②当該契約を選択し、【F5:契約更新】で契約更新画面を表示します。

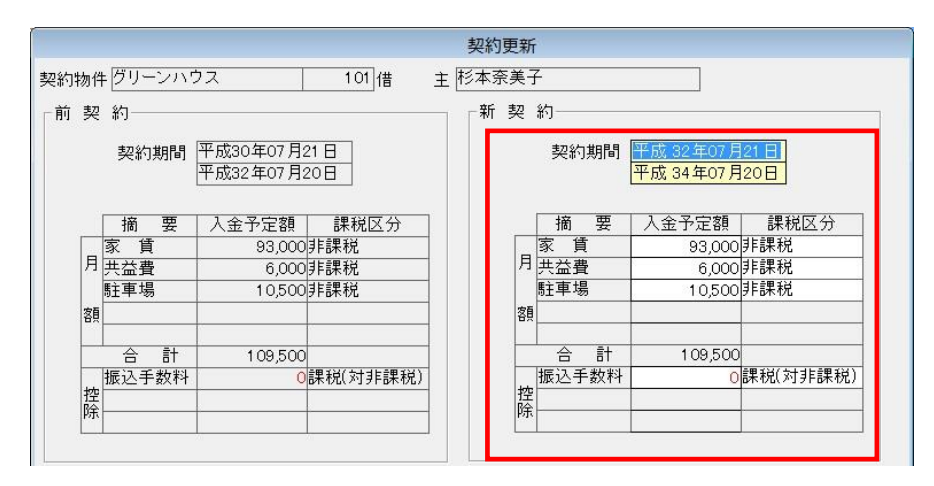

③前契約には現在の契約内容が表示されます。

賃料が変わる新契約の契約開始日・終了日及び賃料(予定額)を入力し登録します。

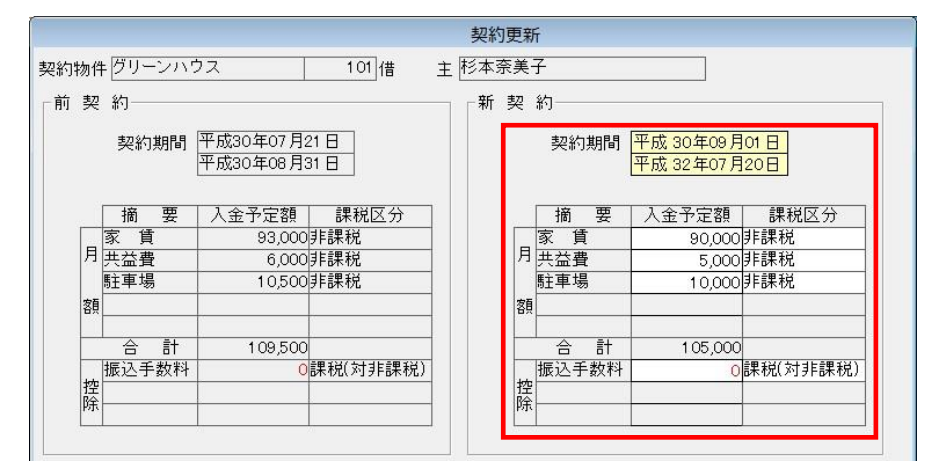

新契約の契約期間を変更することで、全契約の終了日が自動変更されます。

- Q13. 同じ契約を2つ作ってしまいました。 1つ削除したいのですが、どのようにすればよいですか?
- A. (1)「情報設定」-「賃貸設定-借主」から該当する契約者を表示します。 ②下記の図の様に、同契約がツリー状に2つ表示されます。

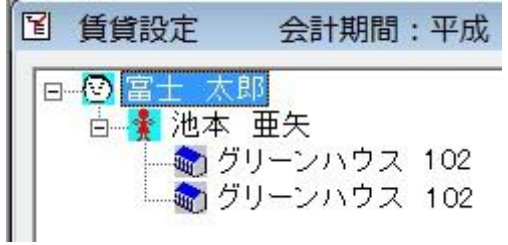

③借主名を選択した状態で、【F7:台帳入力】を押すと、ツリーの表示順に台帳が表示されます。

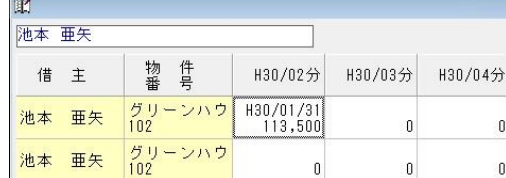

4不要な契約を確認して、「情報設定」-「賃貸設定-借主」画面に戻ります。 ⑤不要な契約を選択して【F4:契約削除】で、契約を削除します。

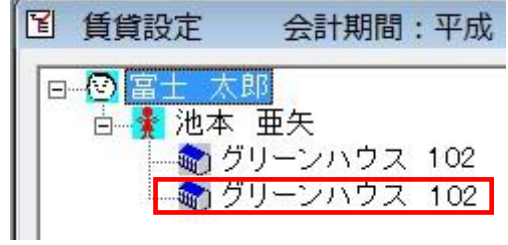

- Q14. ある部屋に現契約者を登録し、その後に過去契約者を登録しました。 「賃貸設定-物件」では、過去の契約者が表示されてしまいます。 現契約者を表示するには、どのように設定すればよいですか?
- A.①「情報設定」-「賃貸設定-物件」で該当番号を選択し 【F11:番号履歴】で、契約履歴を確認します。

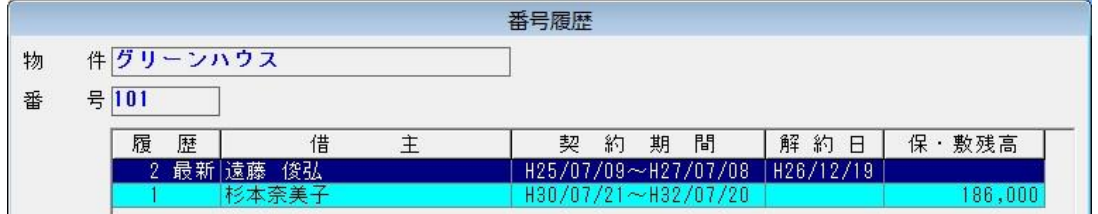

例) 過去の契約者: 遠藤 俊弘さん (最新契約)

現契約者 :杉本 奈美子さん ← 削除対象となる方

- ②「情報設定」-「賃貸設定-借主」で、現契約者の契約を削除します。
- ③「情報設定」-「賃貸設定-物件」で、現契約者の契約を追加し直します。

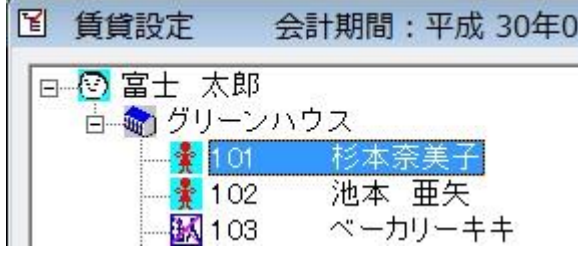

# <span id="page-11-0"></span>Q15.家賃金額(契約期間や入金先等)を間違えて登録しました。 どのように訂正すればよいですか?

A. ①「情報設定」-「賃貸設定-物件」で賃貸設定を表示します。 ②該当契約を選択し、【F3:契約編集】で契約内容を表示し、間違えた箇所を訂正します。

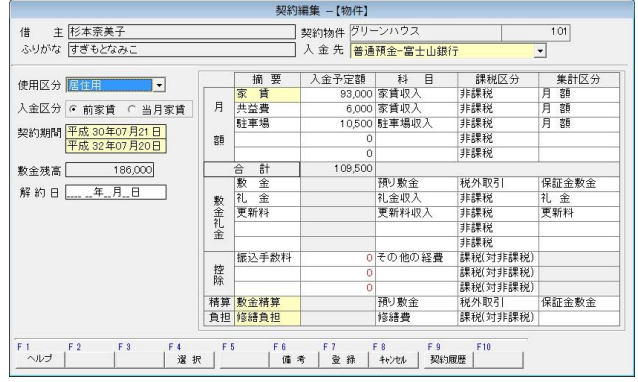

- Q16. 賃貸契約中の法人様が名称変更し、4 月までは「A社」5 月からは「B社」と して台帳上で残しておきたいのですが、借主編集で名称を変更すると、4 月 以前も「B社」になってしまいます。どのように変更すればよいですか?
- A. 4 月で「A社」を解約扱いとし、5 月から「B社」として再度契約を作成する必要があります。
	- ①「情報設定」-「賃貸設定-物件」で該当の契約者を選択します。
	- ②【F6:解約】で解約日を設定します。

③同じ部屋番号を選択して【F2:契約追加】で、新しい名称の契約を登録します。

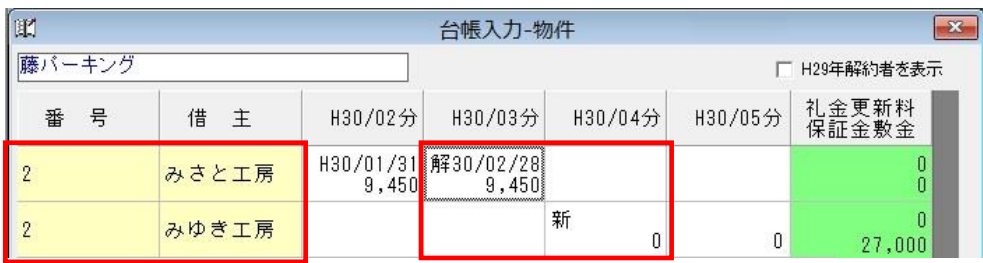

預かり金等の設定がある場合には、同時に新しい契約に登録し直してください。

# Q17.【導入敷金】で入力した金額は、どのように削除・訂正するのですか?

A. (1)「情報設定」-「賃貸設定-物件」から該当の契約を選択し、【F3:契約編集】を押します。 ②「契約設定」の【F10:導入敷金】で「導入敷金」を表示し、金額欄を削除・訂正にします。

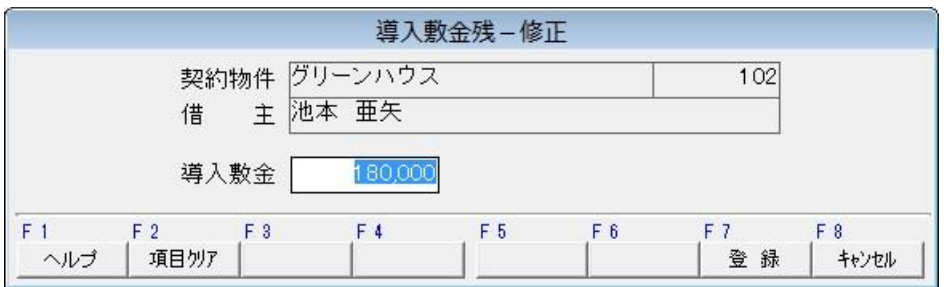

# Q18.新規契約月から 2 ヶ月間家賃を無料にする事となっています。 未収扱いさせたくないのですが、どのように設定すればよいですか?

A. <まだ契約登録を行っていない場合は、以下の手順で設定してください>

 ①「情報設定」-「賃貸設定-物件」で該当の部屋番号を選択し、【F2:契約追加】を押します。 ②借主,入金先,入金区分は本来の契約通りの設定をし登録します。

この時に契約期間を、無料期間で設定します。また、入金予定額を0円としておきます。

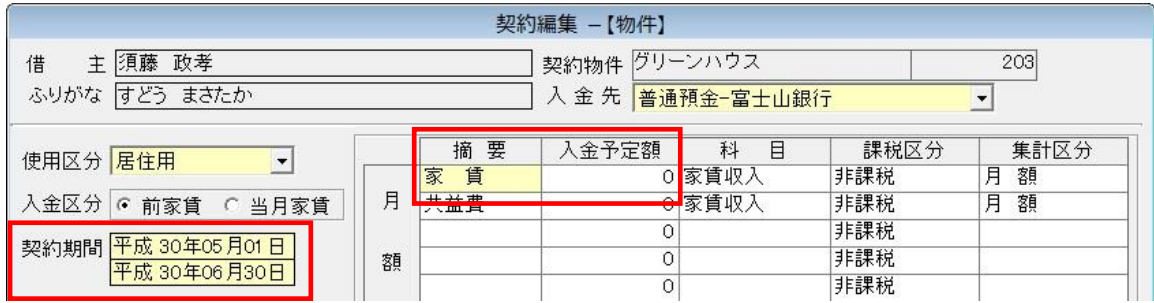

 ③「情報設定」-「賃貸設定-物件」で該当の部屋番号を選択し、【F5:契約更新】を押します。 ④新契約欄の契約期間に、家賃が発生する契約期間を設定します。

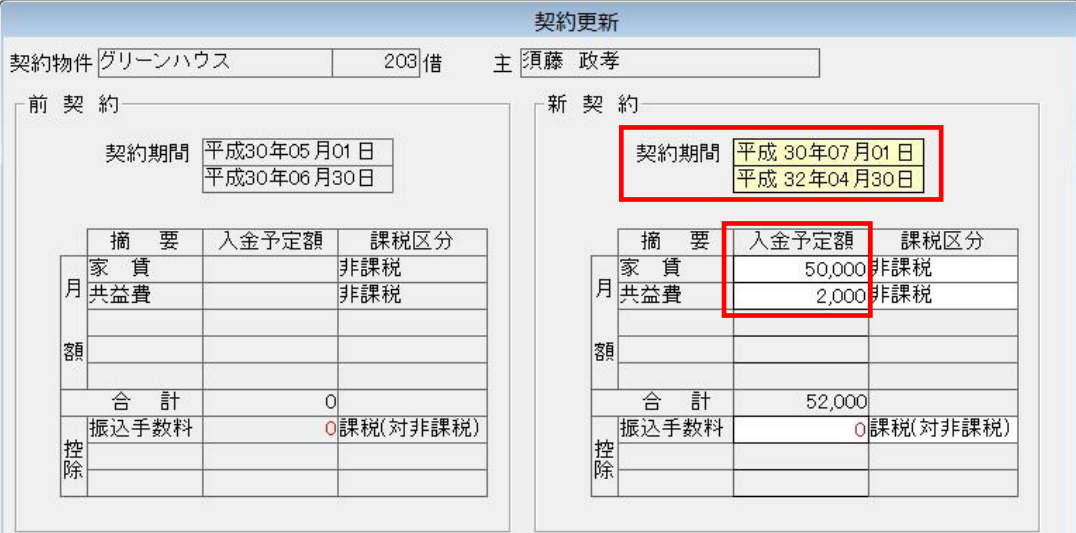

入金予定額欄には、本来契約している家賃金額を入力して、登録します。

<既に契約登録を行っている場合には、以下の手順で設定してください>

①「情報設定」-「賃貸設定-物件」で該当の契約を選択、【F3:契約編集】を押します。

②「契約編集」画面で、契約期間を、賃料を無料とする期間に訂正します。

また、入金予定額を0円に訂正します。

③「情報設定」-「賃貸設定-物件」で該当の部屋番号を選択し、【F5:契約更新】を押します。 ④新契約欄の契約期間に、家賃が発生する契約期間を設定します。

- Q19. 契約更新はしていないが、家賃が上がりました。 契約編集画面で予定額を上げたら、家賃が上がる前の月が滞納(未収)になります。 滞納させないためには、どのように設定したらよいですか?
- A.①「情報設定」-「賃貸設定-物件」で該当の契約を選択し、【F3:契約編集】を押します。 ②契約設定を表示し、予定額を変更前の金額に戻します。
	- ③この後の手順は、家賃を下げる場合と同じになります。 詳しくは、 Q12. 契約期間内ですが、家賃を値下げすることになりました。どのように設定すればよいで [すか?を](#page-9-0)参照してください。

# Q20. 法人として、建物と駐車場の二つを契約していました。 駐車場を個人の契約に切り替えるには、どのように設定しますか?

A.駐車場の法人契約を一度解約し、個人として再度契約を作成します。

①「情報設定」-「賃貸設定-物件」で該当の駐車場番号を選択し、【F6:解約】を押します。 ②解約日には、法人契約の終了日を入力します。

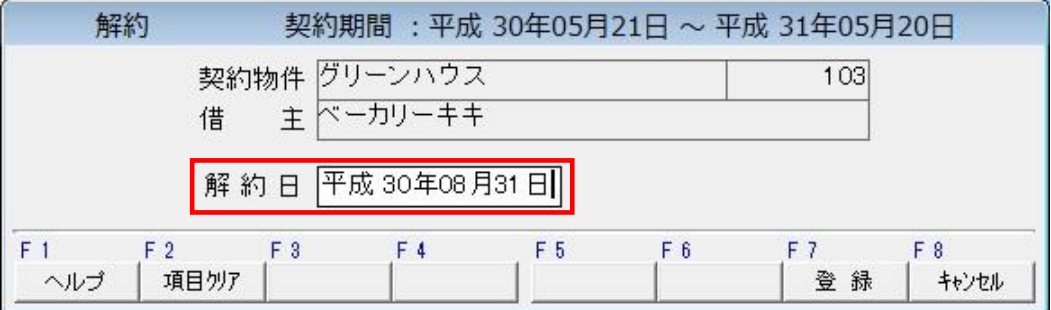

 ③「情報設定」-「賃貸設定-物件」で該当の駐車場番号を選択し【F2:契約追加】を押します。 ④個人名で、駐車場契約を登録します。詳しくは

[Q9.解約後の部屋に、別契約者を登録するにはどのようにすればよいですか?](#page-7-0) を参照してください。

#### <契約更 新>

## Q21. 契約更新は、どのようにしますか?

A. ①「情報設定」-「賃貸設定-物件」で該当の契約を選択し、【F5:契約更新】を押します。 ②「契約更新」画面で、新契約の内容を入力・登録します。

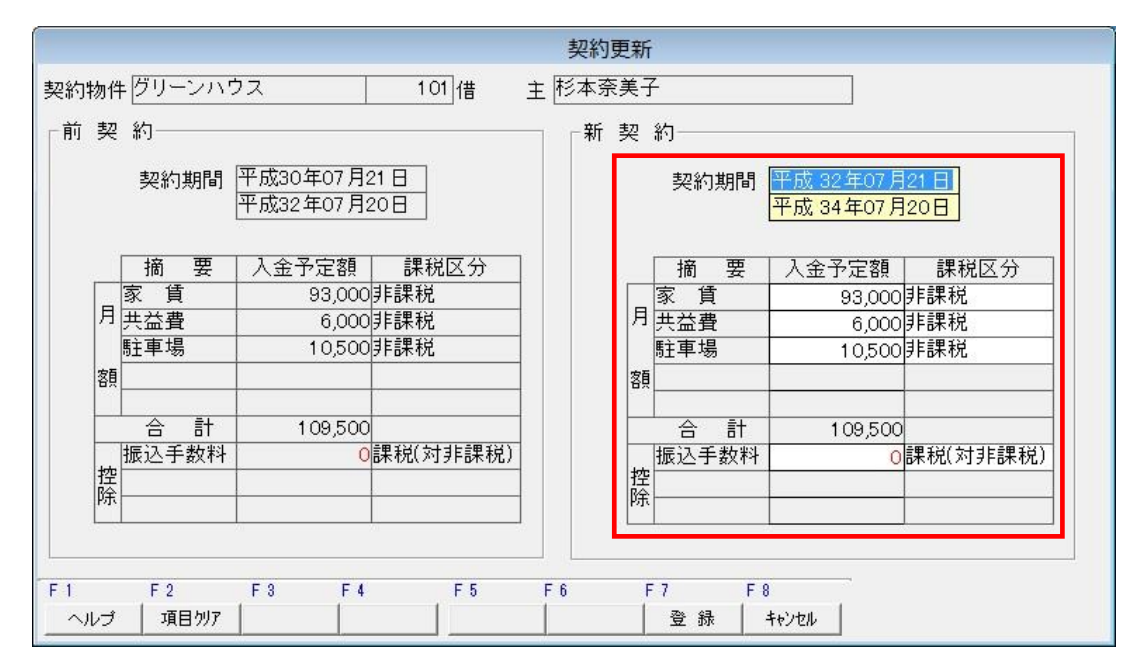

### Q22.間違って契約更新してしまったのですが、取り消しはどのようにしますか?

A. 1「情報設定」-「賃貸設定-物件」で該当の契約を選択し、【F3:契約編集】を押します。 ②【F9:契約履歴】で契約履歴を表示します。

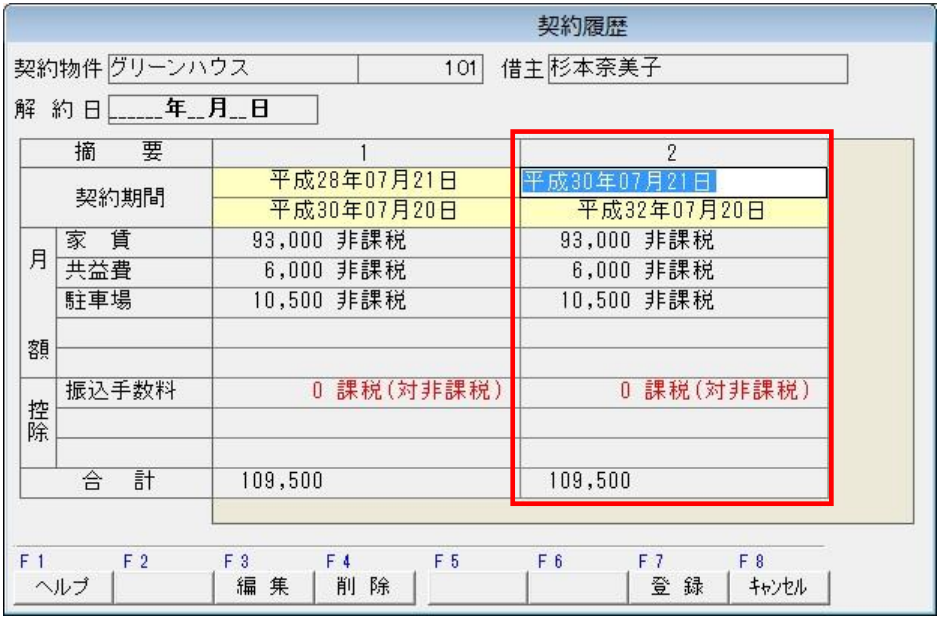

③最新の契約(最後の列)を選択して【F4:削除】を押し、登録します。

<解 約>

### Q23. 契約の解約をするには、どのようにしますか?

A. ①「情報設定」-「賃貸設定- 物件」で該当の契約を選択し、【F6:解約】を押します。 ②解約日を入力・登録します。

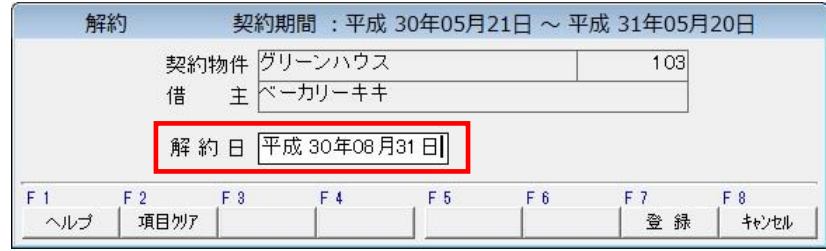

## <span id="page-15-0"></span>Q24. 誤って契約を解約したのは、どのように修正しますか?

A. ①「情報設定」-「賃貸設定-物件」で該当の契約を選択し、【F3:契約編集】を押します。 ②解約日の日付を消去し、登録します。

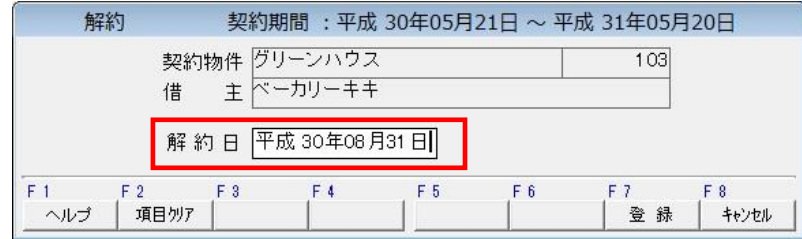

Q25. 解約日は、どこで変更しますか?

A. Q24. 誤って契約を解約したのは、どのように修正しますか?を確認し、日付を変更します。

# Q26.解約したいのですが、「契約期間外のため、解約できません」 というメッセージが出ます。どうすれば解約できますか?

A. 以下の内容を確認してください

「情報設定」-「賃貸設定- 物件」で該当の契約を選択し、【F3:契約編集】を押します。 契約編集画面の契約期間を確認します。

 下記の画像の場合は 平成 30 年 07 月 21 日~平成 32 年 07 月 20 日 が契約期間となります。 ここで 平成 32 年 08 月 09 日 など

契約期間以外の日付で解約しようとしたために、メッセージが出ている状態です。

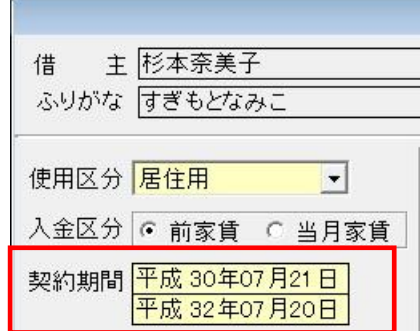

#### <契約期間よりも前の日付で解約したい場合>

- ①「契約編集」画面の【F9:契約履歴】ボタンがあることを確認して、 【F9:契約履歴】ボタンを押します。 (ボタンがない場合には、「契約編集」画面の契約期間を、正しい日付に修正・登録します。)
- ②「契約履歴」画面で、契約期間を正しく設定してください。

最新の契約期間が不要な場合には…

Q24. 誤って契約を解約したのは、取り消しはどのようにしますか?を参照してください。

契約期間を修正する場合には…

Q11. 契約期間はどのように訂正すればよいですか?を参照してください。

③上記の作業後に、再び解約の処理を行ってください。

#### <契約期間よりも後の日付で解約したい場合>

 ①単純な契約期間の間違えである場合には、「契約編集」画面の契約期間を変更してください。 ②契約更新をしてない場合は「Q22.契約更新は、どのようにしますか?」を参照してください。 ③上記作業後に、再び解約処理を行ってください。

「日常業 務」

#### <台帳入 力>

# Q27.普段は銀行引落としの借主さんが、5 月分だけ現金で家賃を入金しました。 入金先を変更して台帳入力するには、どのようにしますか?

A. 1 「日常業務」-「台帳入力-物件」で台帳入力画面を表示します。

②該当契約の 5 月分のセルをクリックします。

③入金先欄をクリックし、【現金】を選択・登録します。

<新規入力の場合> インディング インディング くぎょう くぎょう くぎょう

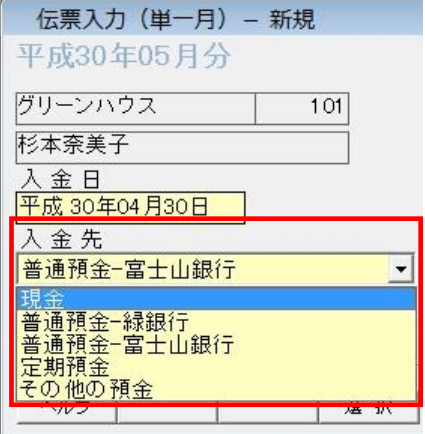

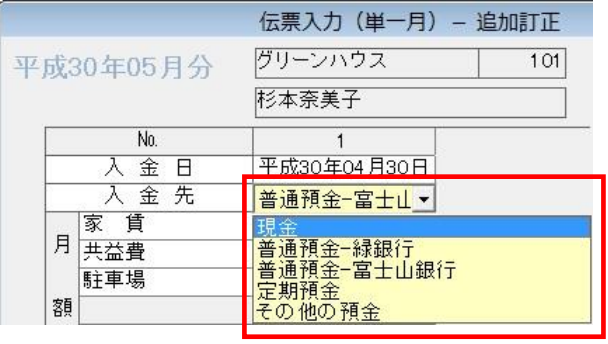

# Q28.新規契約月の家賃を日割りでいただきます。どのように入力すればよいですか?

A. 1「日常業務」-「台帳入力-物件」で台帳入力画面を表示します。

②該当契約の、新規月のセルをクリックします。

③「新規伝票入力-新規契約月」画面で、月額金額を日割りの入金額に訂正します。

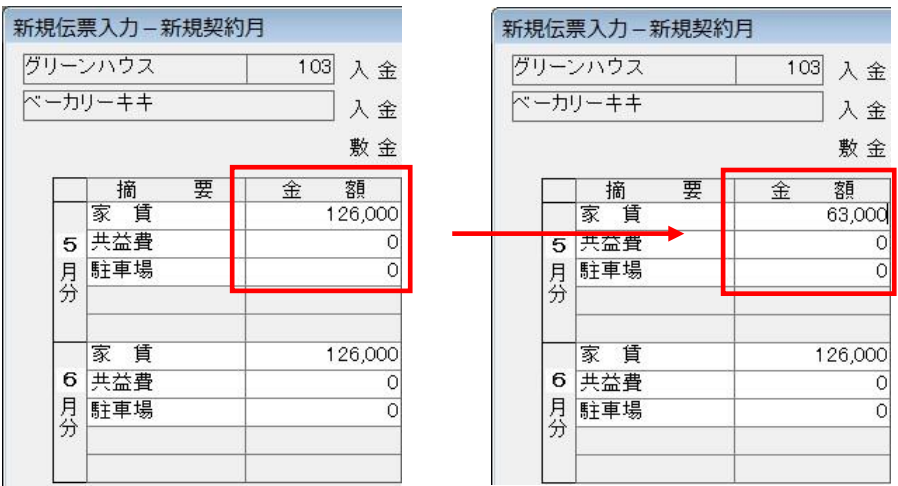

# Q29. ひと月 5 万の家賃が、複数回に分けて入金されました。 台帳画面では、どのように入力すればよいですか?

- A. ①「日常業務」ー「台帳入力ー物件」で台帳入力画面を表示します。 ②該当月分のセルをクリックします。
	- ③1回目の入金は、「伝票入力(単一月)-新規」画面で入力・登録します。
		- この時、月額金額は入金された金額に変更します。

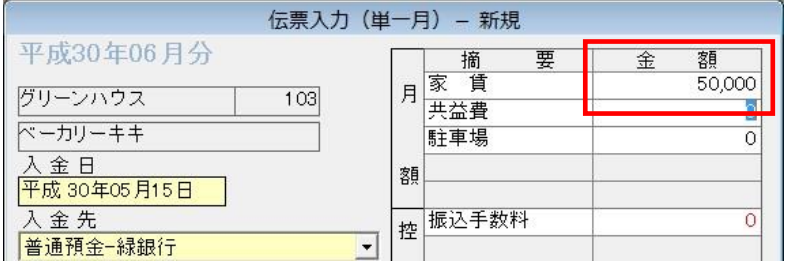

④2回目の入金も、該当月分のセルをクリックします。すると「伝票入力(単一月)-追加訂正」 画面が表示されますので、【F2:追加】を押します。

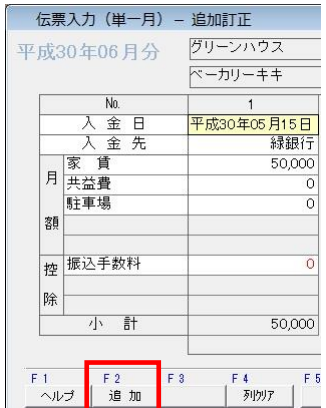

 ⑤「伝票入力(単一月)-追加」画面で、2 回目の入金・登録します。 1 回目の入金時と同様に、月額金額は入金された金額に変更します。

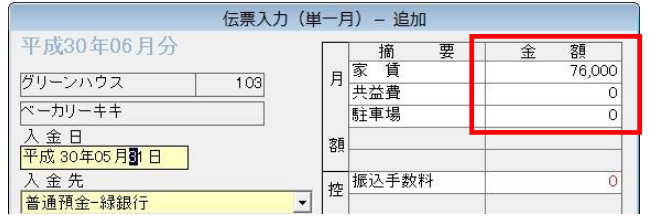

⑥「伝票入力(単一月)-追加訂正」画面に、2 回目の入金内容が反映されますので登録します。

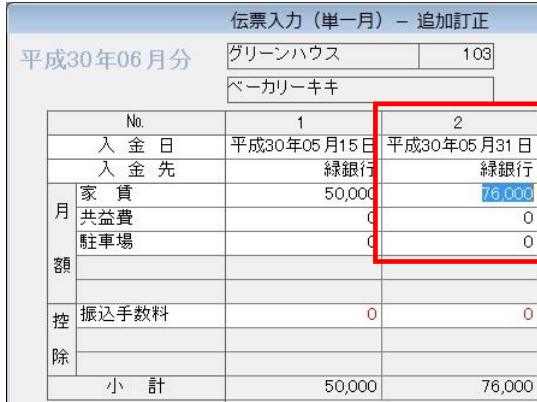

⑦5 万円の入金になるまで、④~⑥までの作業を繰り返します。

# Q30. 伝票入力画面の、日付のカーソル停止位置ですが、

12.1 月は年欄、2~11 月は日欄 にカーソルが止まりますが、なぜでしょうか?

A.12月の場合は、翌年 1月以降の日付で入金された場合が考えられます。 1月の場合は、前年12月以前の日付で入金された場合が考えられます。 以上のことにより、入金日の停止位置として年欄にカーソルが止まるようになっています。

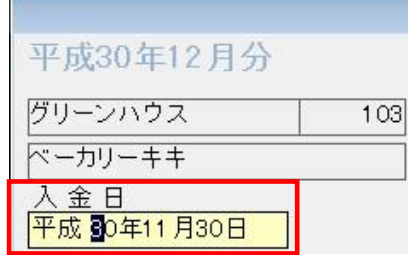

 2~11月の場合は、年をまたいでの入金をするケースが少ないため、入金日の停止位置として、 日欄にカーソルが止まるようになっています。

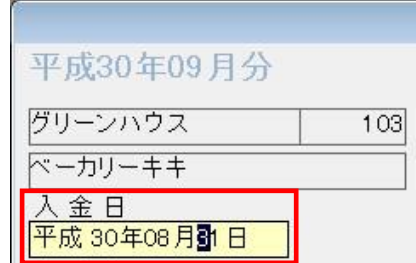

# Q31.台帳入力時に間違った入金(入金日,入金先,入金額)をした場合、 どのように訂正しますか?

A. ①「日常業務」-「台帳入力-物件」から台帳入力画面を表示します。 ②修正したい月分のセルを、クリックします。

③訂正したい箇所( 入金日,入金先,入金額 )を訂正し登録します。

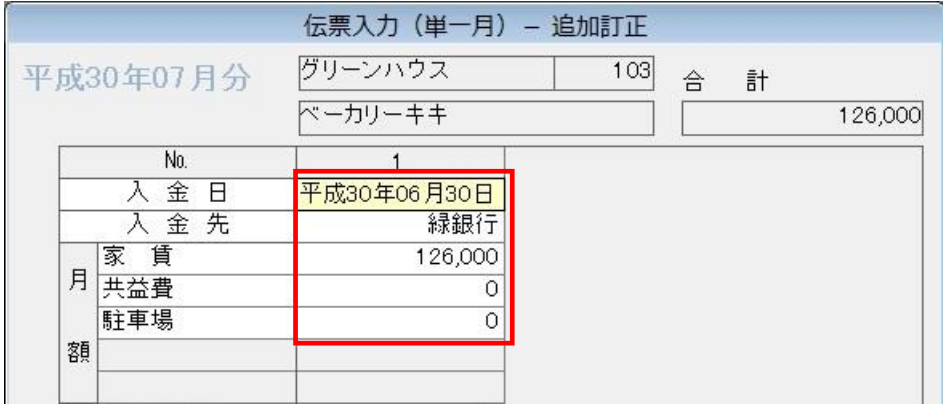

# Q32.一月分の家賃が5万円のお客様が、7 月 10 日に 12 万円の入金をしてきました。 予定額を超えてしまったのですが、どのように処理したらよいですか?

A.①「日常業務」-「台帳入力-物件」から、該当のお客様の台帳画面を表示します。 ②Excel のように、H30/8 の上で左クリックしたまま、H30/10 までマウスを持って行き、 左指を離し (ドラッグする)ます。

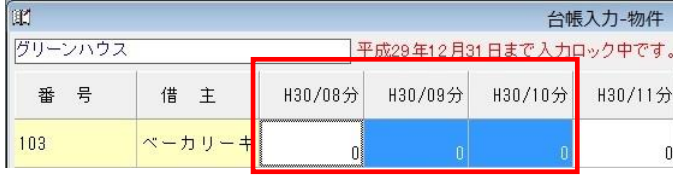

③下記の複数月の伝票入力画面が、表示されます。

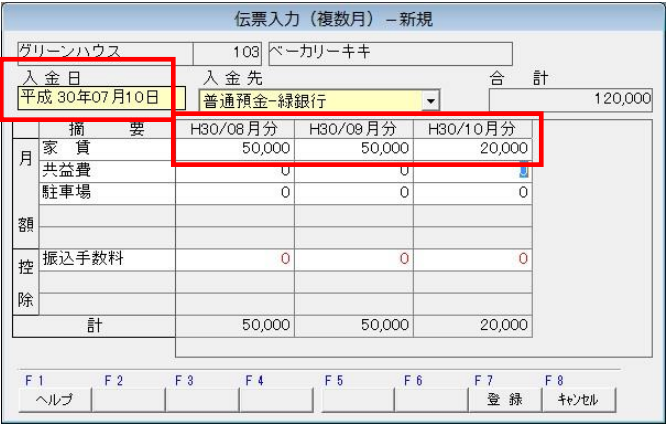

入金日をH30年07月10日と設定します。

家賃の金額を、8月と9月を5万円とし、10月を2万円として登録します。

# Q33.ひと月 5 万の家賃契約ですが、6 万円(予定額より多い金額)入金されました。 どのように返金すればよいですか?

A.①「日常業務」-「台帳入力-物件」から台帳入力画面を表示します。 ②該当月分のセルをクリックし、まずは 6 万円の入金分を登録します。 ③もう一度、該当月分のセルをクリックします。

「伝票入力(単一月)- 追加訂正」画面が表示されますので、【F2:追加】を押します。 ④「伝票入力(単一月)- 追加」画面で、返金分の金額をマイナス入力して登録します。

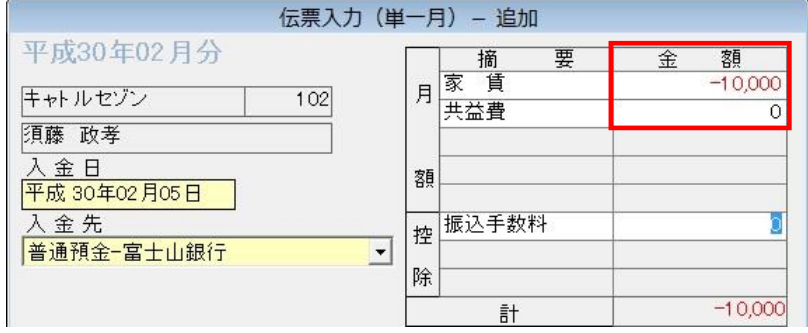

⑤「伝票入力(単一月)- 追加訂正」画面に、返金内容が反映されますので、登録します。

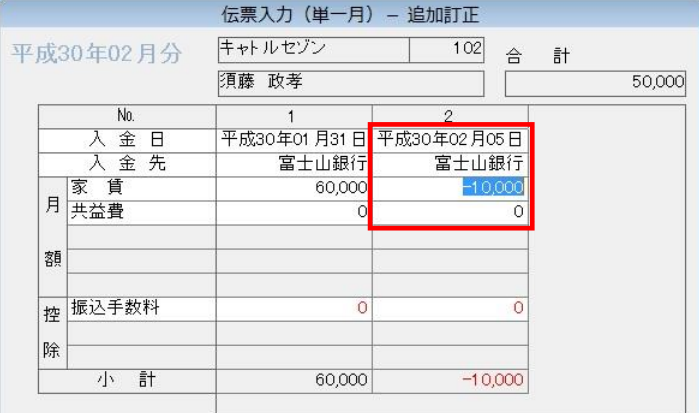

返金が複数回の場合は、③~⑤の作業を繰り返してください。

# <span id="page-20-0"></span>Q34. 敷金·礼金や更新料などは、どこで入力すればよいですか?

A. (I)「日常業務」ー「台帳入力ー物件」で台帳入力画面を表示します。 ②該当契約の敷金礼金(画面右側の緑色の枠)のセルをクリックします。

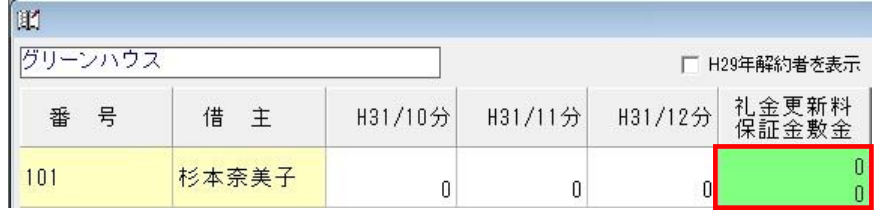

 ③「新規伝票入力 – 敷金礼金」画面が表示されますので、 入金日・入金先・入金金額を登録してください。

# Q35.解約のため、家賃の返金が発生しました。どのように入力すればよいでしょう?

A.①まずは、解約処理を行ってください。解約方法は

Q24. 契約の解約をするには、どのようにしますか?を参照してください。

②「日常業務」-「台帳入力-物件」で台帳入力画面を表示します。

③解約月のセルをクリックすると、「伝票入力 – 解約精算」画面が表示されます。

1列目は、通常の家賃入金内容を表示されます。

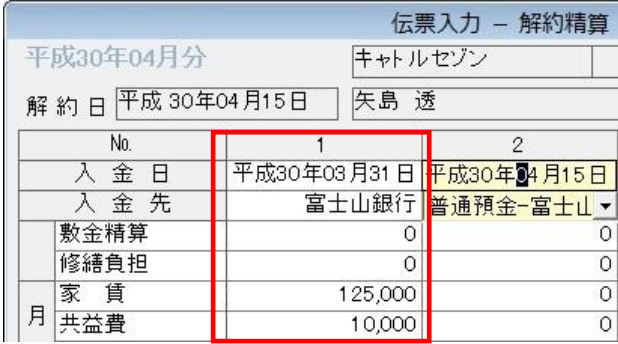

④2列目に、日割り返却分を入力します。

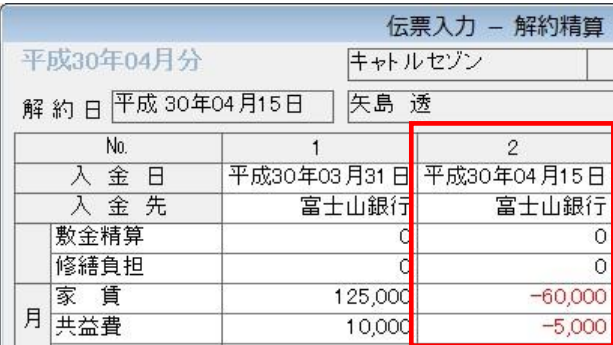

### Q36.解約に伴う敷金・保証金の返金や修繕負担は、どこで入力しますか?

A. ①まずは、解約処理を行ってください。解約方法は

Q24. 契約の解約をするには、どのようにしますか?を参照してください。

②「日常業務」-「台帳入力-物件」で台帳入力画面を表示します。

③解約月のセルをクリックすると、「伝票入力 – 解約精算」画面が表示されます。 1列目は、通常の家賃入金内容を表示されます。

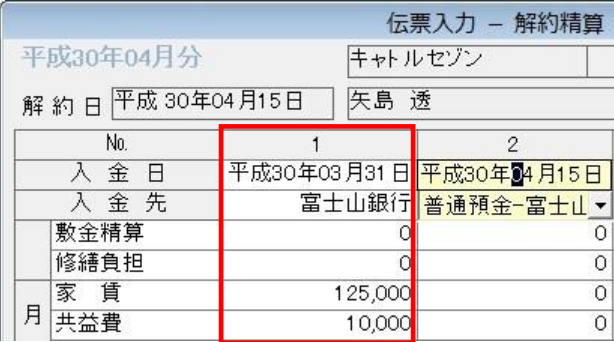

④2列目に敷金精算金額を入力します。

敷金清算金額は、「敷金残高」の金額をマイナスで入力します。

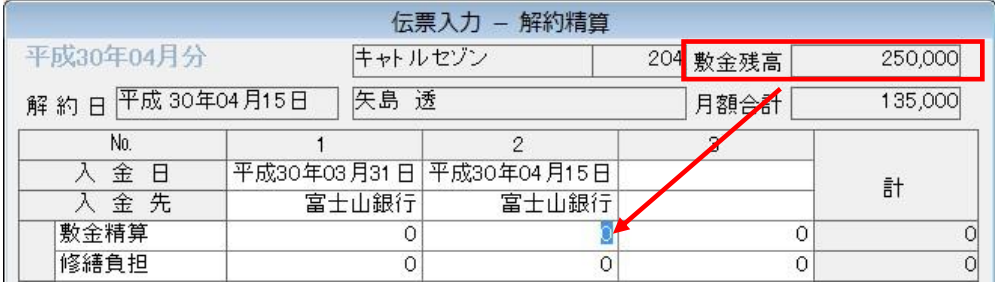

⑤修繕負担金額も、2列目に入力します。

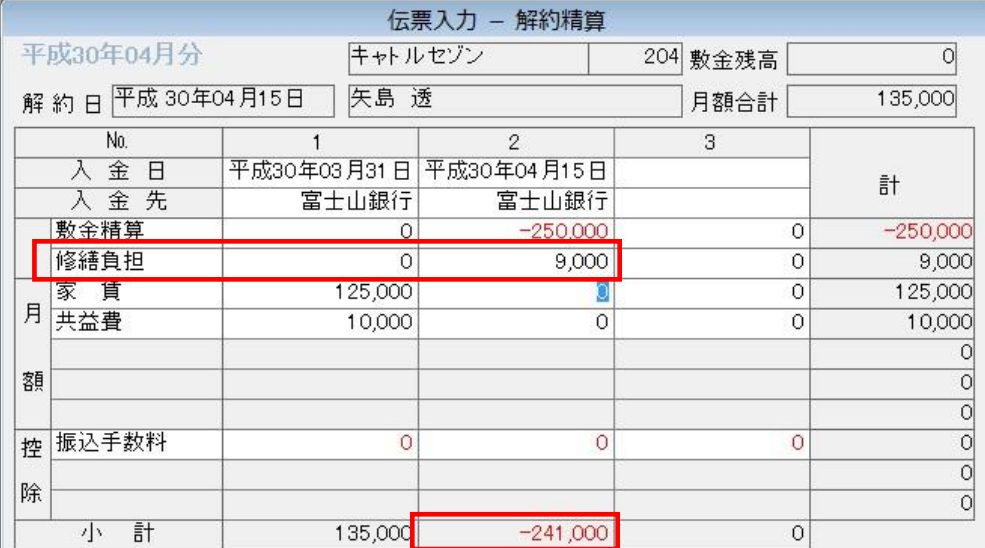

この修繕負担金額は、経費として業者に支払った修繕費と相殺されます。

また、2列目小計欄が借主への返金額となるように入力してください。

- Q37.解約精算で、敷金・保証金の返金(マイナス入金)をしたところ、台帳入力の 敷金・礼金(右側の緑色)の保証金敷金(下段)欄がマイナス表示されました。 なぜでしょうか?
- A. 返金前の敷金・保証金の入金が、登録されていないと考えられます。 Q34. 敷金·礼金や更新料などは、どこで入力すればよいですか?を参考に, 返金前の、敷金・保証金を入力してください。

### Q38.前期(前年)に解約した人を台帳表示するにはどのようにすればよいでしょうか?

A. (I)「日常業務」ー「台帳入力ー物件」で台帳入力画面を表示します。 ②画面右上の「Hxx年解約者を表示」のチェックボックスを □ → ☑ に変更します。

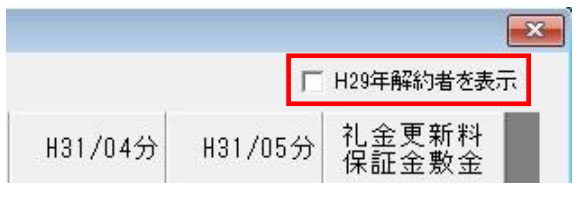

## Q39. 敷金·保証金を毎月の家賃として充当する場合、どの様に設定すればよいですか?

A. ①「日常業務」ー「台帳入力ー物件」で台帳入力画面を表示します。

 ②該当契約の敷金礼金(画面右側の緑色の枠)のセルで、敷金が入力されていることを確認します。 敷金礼金のセルをクリックします。

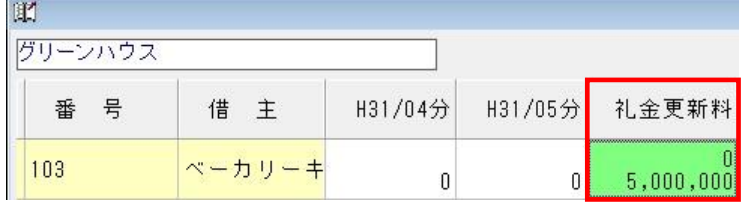

- ③「伝票入力(敷金礼金) 追加訂正」画面の【F2:追加】を押します。
- ④「新規伝票入力 敷金礼金追加」画面で以下の入力し、登録します。

入金日:敷金を充当する日

入金先:「現金」を指定

敷金の金額:毎月家賃として充当する金額

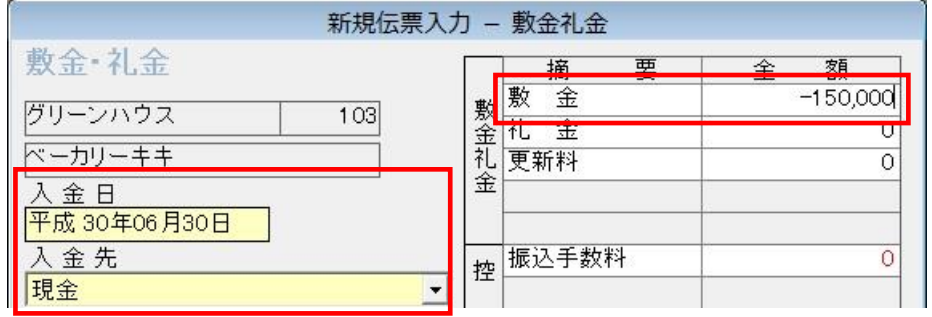

 ⑤「伝票入力(敷金礼金)- 追加訂正」画面に、内容が反映されますので、登録します。 ⑥下図のように敷金金額がマイナスされます。

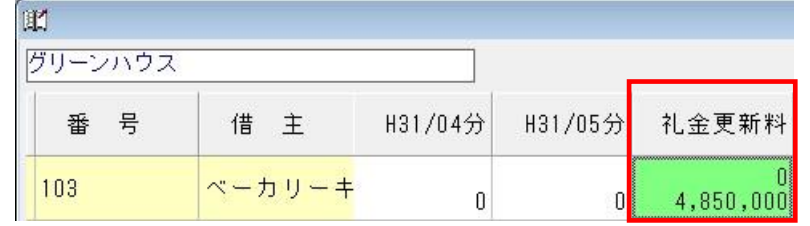

⑦該当月のセルをクリックし「伝票入力(単一月)- 新規」で、以下の入力をし、登録します。

入金日:敷金を充当する日

#### 入金先:「現金」を指定

家賃の金額:敷金を充当する金額

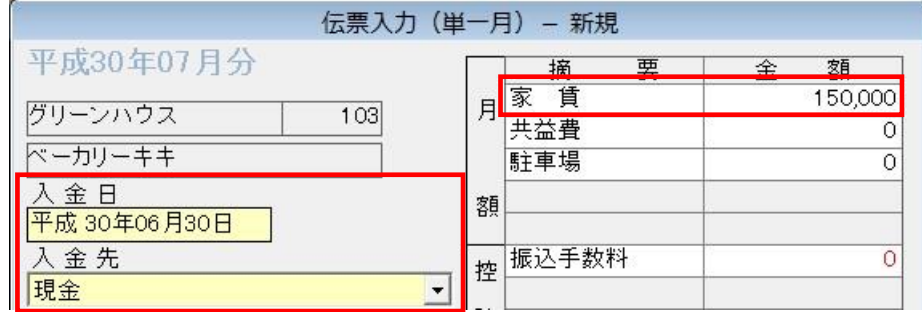

#### 「帳 票」

# Q40. 入金確認表で差額が出力されますが、どうしてでしょうか?

A.毎月の収入金額(入金予定額)と、実際の入金額に差額があると考えられます。

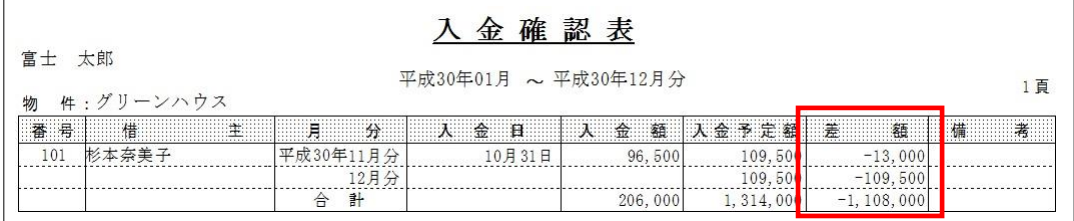

- ①「情報設定」-「賃貸設定-物件」で、該当の契約を選択し、【F3:契約編集】を押します。
- ②「契約編集 物件」で、実際の契約金額と入金予定額に違いがないか確認してください。 修正する場合には

 [Q15.家賃金額\(契約期間や入金先等\)を間違えて登録しました・・・を](#page-11-0)参考にして、 訂正してください。

③また、「日常業務」-「台帳入力-物件」で実際の入金額を確認してください。

## Q41.督促状の文章変更は、どの様に行えばよいですか?

A.①督促状画面の【F3:基本分】を押すと、「督促状 基本文設定」画面が表示されます。 ②督促状は、「初回」「2回目」「3回目」の 3 つのフォーム(文面)があります。

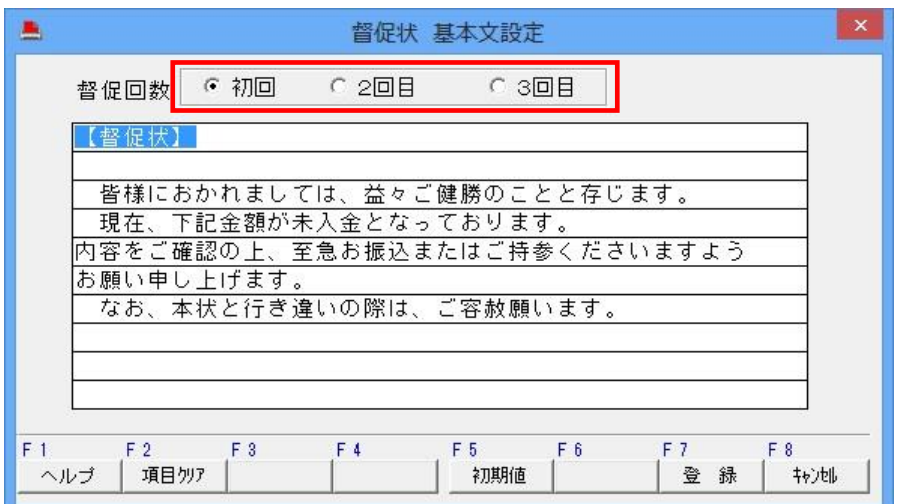

変更したい回を選択し、【F7:登録】を押してください。 元に戻すには【F5:初期値】を押してください。

Q42.「帳票」を押すと、下図のように使用不可になっているボタンがあります。 どの様にしたら、ボタンが押せるようになりますか?

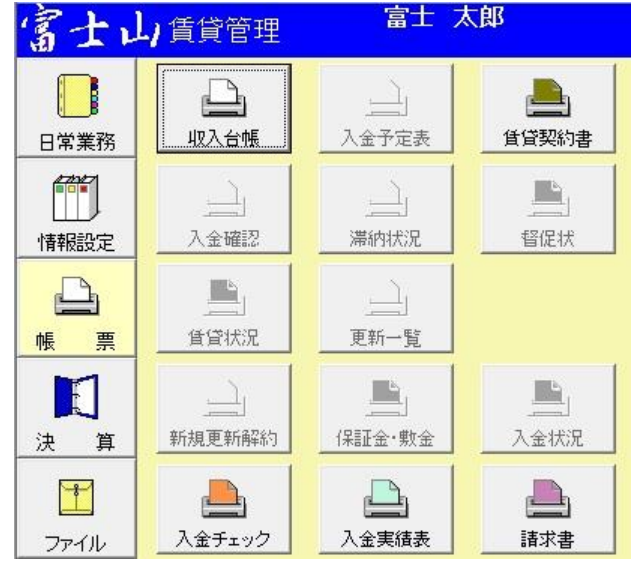

A.①「情報設定」- 「基本設定」内の、【F5:拡張メニュー】を押します。 ②『台帳入力 表示基準年』項目を確認してください。 この年度が、『会計期間』項目の開始日の年度と同一でないと、「帳票」の一部ボタンが使用で きなくなります。

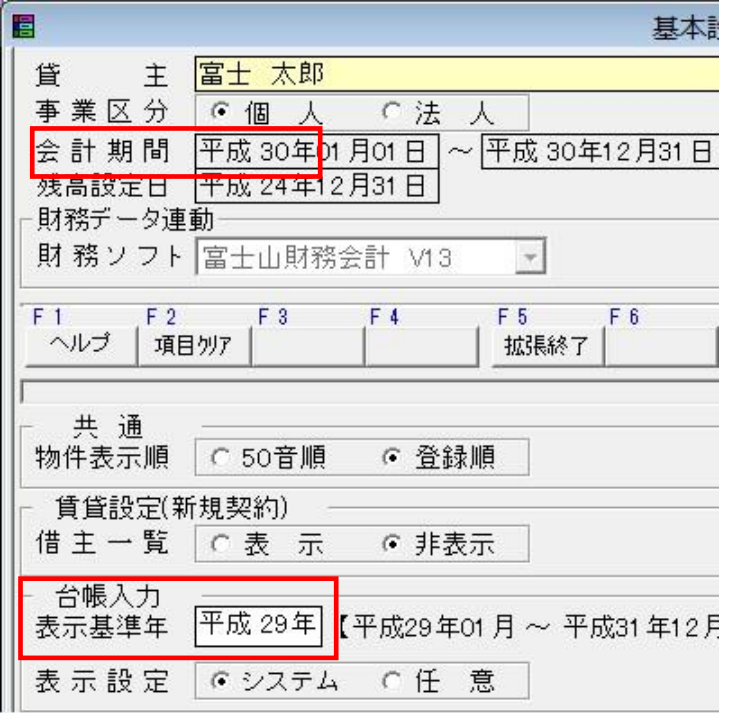

上記の場合であれば、『台帳入力 表示基準年』を「平成 30 年」 に変更・登録してください。

「決 算」

- <収入の内訳書>
- Q43. 前期(前年)分の、収入の内訳書の内容が出力されてしまいます。 今年の分は、どの様にすれば出力できますか?
- A.「出力区分」を【データ連動】にし、実行してください。

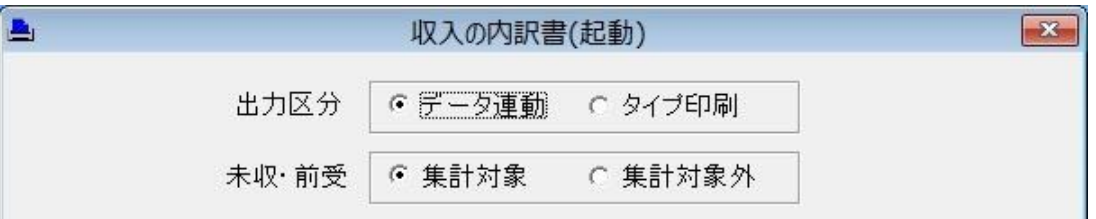

 出力区分)データ連動:入力データを元に「収入の内訳書」を新規に作成します。 ただし、前回「収入の内訳書」画面で作成したデータ (鉛筆マーク付き)は残ります。

タイプ印刷:前回、収入の内訳書で表示した内容を呼び出します。

## Q44. 家賃を入力してあるのに、収入の内訳書に計上されないのは何故でしょうか?

A.①「情報設定」-「賃貸設定-物件」で該当の契約を選択し、【F3:契約編集】を押します。 ②「契約編集」画面で、家賃の集計区分欄を確認してください。 ③集計区分が設定されていない場合には、集計が出来ません。 集計区分を「月額」にして登録してください。

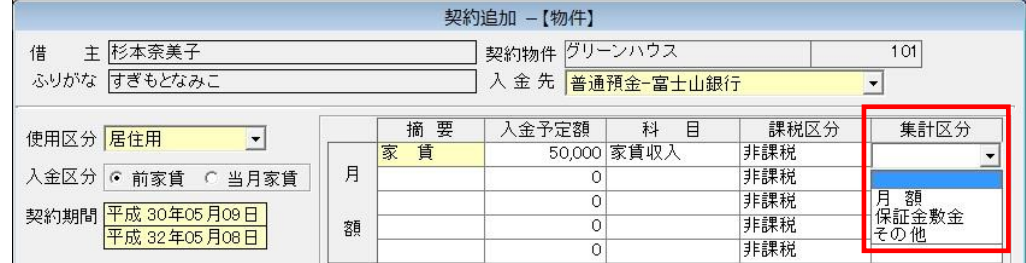

# Q45.前期(前年)の前受計上分が収入の内訳書に反映されません。 どの様にすれば反映されますか?

A.前期(前年)の年次更新時、未収前受計上処理状態で年次更新をしていないと思われます。 Q52. 賃貸管理で、H29 [年データを未収前受計上処理せずに年次更新しました](#page-31-0) を参照し、同様に処理してください。

#### <年次更 新>

- Q46. H30年データを年次更新したのですが、入力ミスがありました。 H30 年データに戻って修正する場合は、どの様にすればよいですか?
	- A.①「ファイル」- 「データ選択」でH31 年データを選択し、【F12:データ削除】を押します。 ②「ファイル」-「データ選択」でH30 年データを選択し、【F5:データ選択】を押します。
		- ③「情報設定」-「基本設定」で【F5:拡張メニュー】を押し、「入力ロック」欄を確認します。 年次更新後は、「監査日」にチェックが入り、会計期間終了日の日付が入力されています。 この日以前の日付は、編集・削除・追加が出来ない状態になっています。

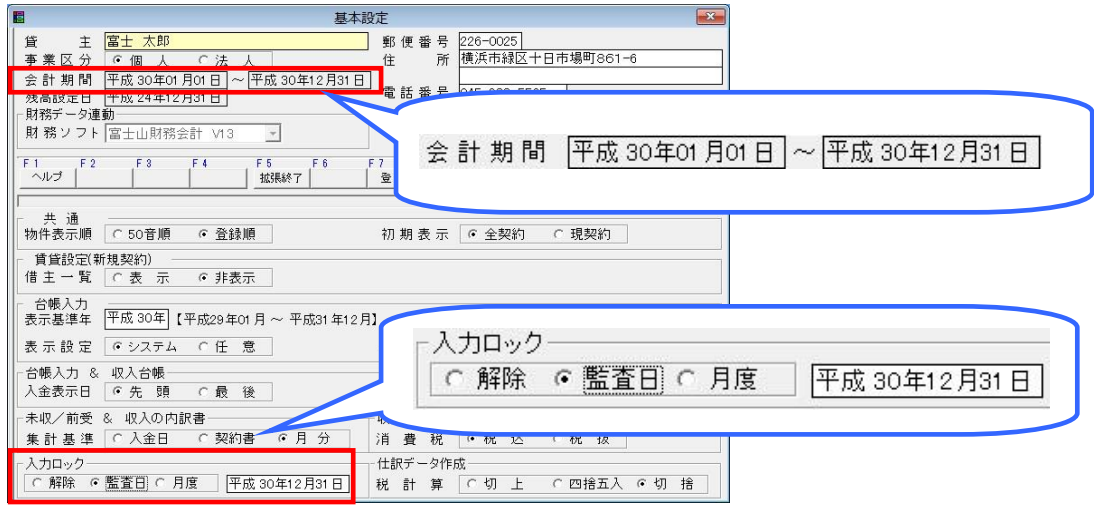

④「入力ロック」欄の「解除」にチェックを入れ、登録します。

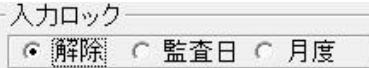

⑤入力作業完了後に、改めて年次更新を行ってください。

- 「ファイ ル」
	- Q47. Aさんのデータに、Bさんのデータを復旧してしまいました。 Aさんのデータに戻すには、どの様にすればよいでしょうか?
	- A.「データ復旧」作業の直後であれば、以下の手順でAさんのデータに戻すことが出来ます。 ①画面左上のメニューバーの「ファイル」-「データ復旧前のデータに戻す」をクリックします。

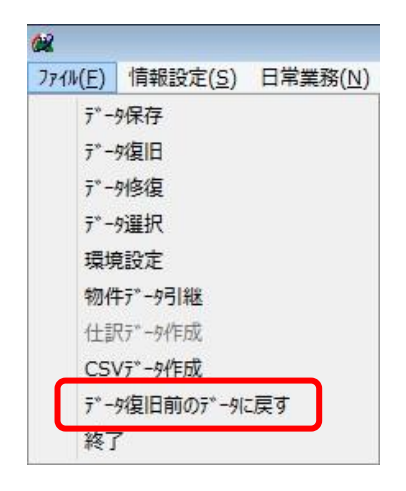

②確認メッセージが出ますので、「はい」を押すとデータ復旧前のAさんのデータに戻ります。

「そ の 他」

## Q48. CSVファイル作成は、何を出力できますか?

A.契約内容と入金内容の2種類があります。

それぞれの画面で指定した条件で、任意にデータの絞込みを行ってCSVファイルを生成します。

《契約内容》 いっとう しょうしょう しょうしょく くろん しょうかい くろん しょうかん くろん しゅうしょう

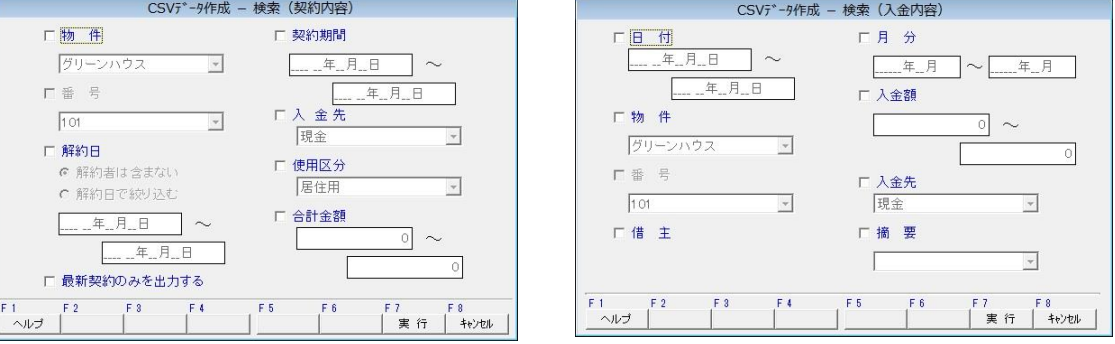

絞込み条件を設定する際は、チェックボックスにチェックを入れて設定してください。

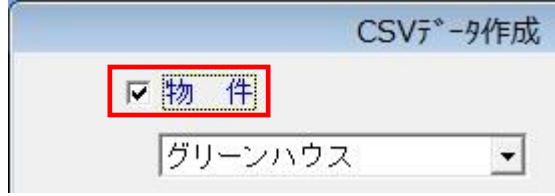

# 賃貸管理・財務会計 連動編

「情報設定」

- <span id="page-29-0"></span><基本設 定>
	- Q49. 賃貸管理側の「基本設定」-「拡張メニュー」で表示基準年を変更した場合、 何が起こるのでしょうか?また、どの様な場合に変更しますか?
	- A.この【台帳入力表示基準年】は、「日常業務」-「台帳入力」で表示する年度の元となります。 基本的には、【会計期間】の年度と一致するように設定されています。 図のように【台帳入力表示基準年】が「平成30年」とセットされている場合には 「日常業務」-「台帳入力」で「平成29年1月~平成31年12月」の台帳が表示されます。

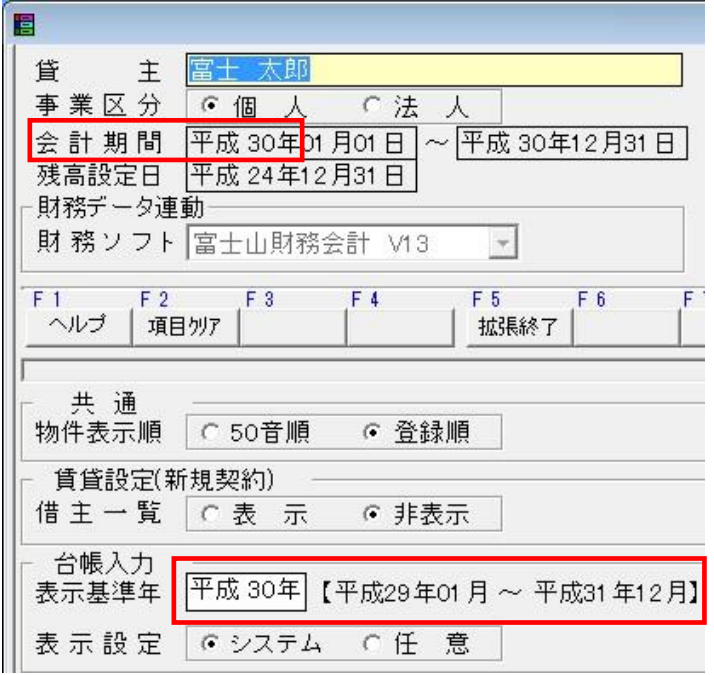

この【台帳入力表示基準年】を会計期間よりも過去の年度に変更したとします。 例えば)平成29年に変更したとすると・・・

「台帳入力」画面で「平成28年1月~平成30年12月」の台帳が表示されます。

このような特性から【台帳入力表示基準年】を変更するときは、

・過去年度の未収分の入金があった場合 などに変更するものと考えられます。

<科目設 定>

### Q50.科目を追加するには、どの様にすればよいでしょうか?

- A.<賃貸管理>
	- ①「情報設定」-「科目設定」を選択します。
	- ②「科目設定」で科目コード,科目名を入力し登録します。

初期データが用意されていますが、任意にコード,科目名を変更できます。

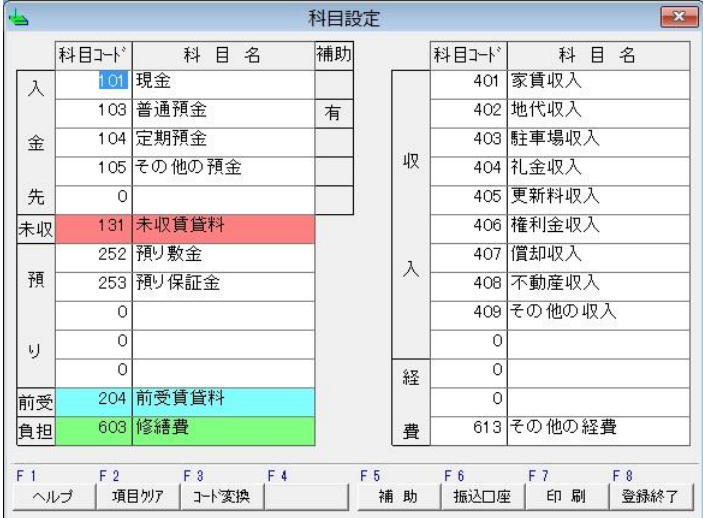

 ※富士山財務会計とデータ連動させたい場合には、【科目コード】を富士山財務会計の、 「情報設定」-「科目設定」の【科目コード】と同一にする必要があります。

### Q51.補助科目はどの様に追加しますか?

#### A.<賃貸管理>

- ①「情報設定」-「科目設定」の【F5:補助】ボタンを押します。
- ②「補助科目設定」画面に、補助コード・補助科目名・金融機関名等を入力し、登録します。 ※1.財務会計とデータ連動させたい場合には、【補助コード】を富士山財務会計の、

「補助科目設定」画面の【コード】と同一にする必要があります。

財務会計にもない科目の場合には、先に科目設定で追加してください。

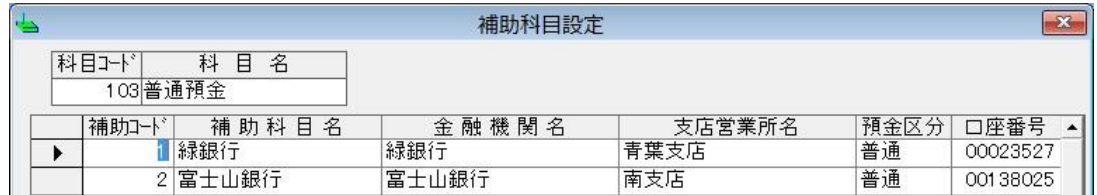

※2.補助科目を追加できるのは、【入金先】のみです。それ以外は追加できません。

- 「日常業 務」
- <台帳入 力(賃貸管理)>
- <span id="page-31-0"></span>Q52. 賃貸管理で、H29 年データを未収前受計上処理せずに年次更新しました。 H30年データで、H29年未収分と前受分を財務会計に取込んだ際に、 未収相殺・前受相殺の仕訳として連動する方法はありますか?
- A. 例として・・・

30 年データの会計期間を「平成 30 年 01 月 01 日~平成 30 年 12 月 31 日」とします。

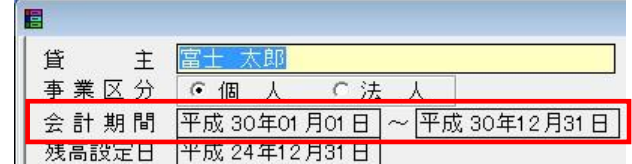

未収相殺として計上したい月を「平成 29 年 12 月分」とし

平成 29年12月分の入金日を「平成 30年01月6日」(平成 30年分の期中の日付)とします。

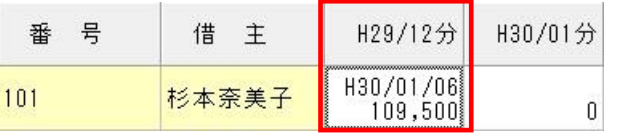

前受相殺として計上したい月を「平成 30 年 01 月分」とし

平成 30年01月分の入金日を「平成 29年12月 25日」(平成 29年分の期中の日付)とします。

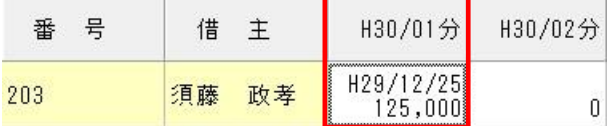

①「情報設定」-「基本設定」の【F5:拡張メニュー】を開きます。

②【入力ロック】欄を"監査日"に設定し、"会計期間開始日"を入力し、登録します。

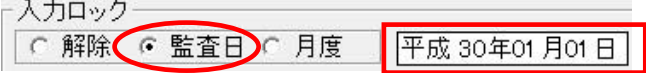

例の場合には「平成30年01月01日」と入力します。

- ③「日常業務」-「台帳入力-物件」で【全ての物件】を選択します。
- ④「台帳入力-物件」の【F11:期首計上】ボタンを押します。

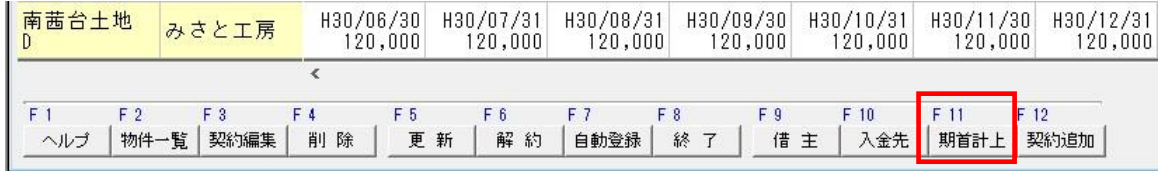

⑤未収相殺・前受相殺としたい月を確認してください。

 未収相殺の場合は金額欄が桃色に表示され、前受相殺の場合は金額欄が水色に表示されます。 <未収相殺分> <前受相殺分>

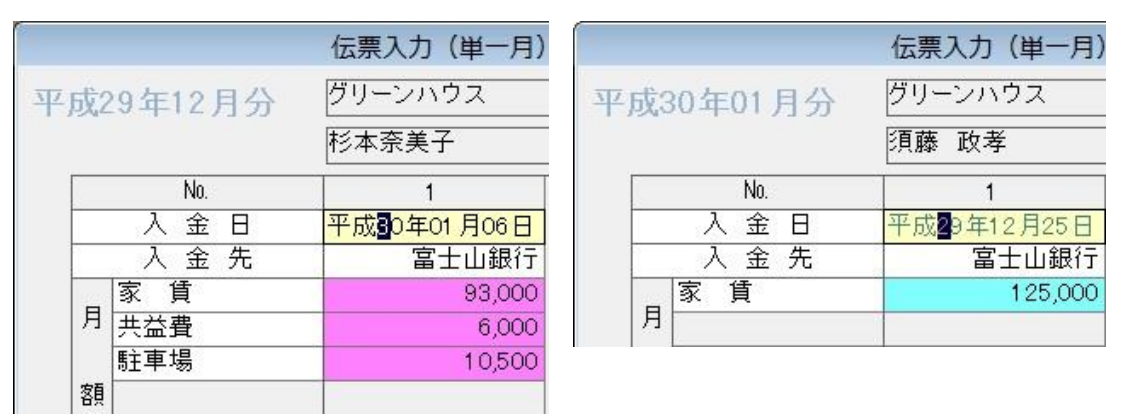

 ⑥ ⑤の状態を確認し、財務会計側でデータ取込を行ってください。 未収または前受相殺の仕訳として取込まれます。

# Q53.賃貸管理の台帳入力画面で過去年度の訂正をしたいのですが、 <u>入力ロック中のため訂正でません。どの様にすれば訂正できますか?</u>

- A.①「情報設定」-「基本設定」で【F5:拡張メニュー】を押し、「入力ロック」欄を確認します。
	- ②「監査日」にチェックが入り、日付が入力されています。 この日以前の日付は、編集・削除・追加が出来ない状態になっています。 ┌ 入力ロック ──

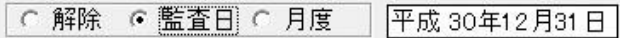

③「入力ロック」欄の「解除」にチェックを入れ、登録します。

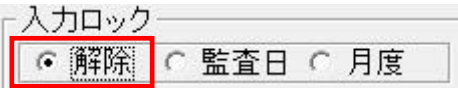

### Q54.賃貸管理で過去年度の未収入金をするには、どの様にすればよいでしょうか?

A.「情報設定」-「基本設定」の【F5:拡張メニュー】内の、【台帳入力表示基準年】を変更します。 詳しくは

 [Q49. 賃貸管理側の「基本設定」-「拡張メニュー」で表示基準年を変更した場合](#page-29-0) を参照してください。

# Q55. 賃貸管理から連動した仕訳を、財務会計で訂正できますか?

A.賃貸管理から連動した仕訳は、訂正することはできません。

訂正する場合は、賃貸管理で仕訳を訂正し、再度財務会計に連動させてください。

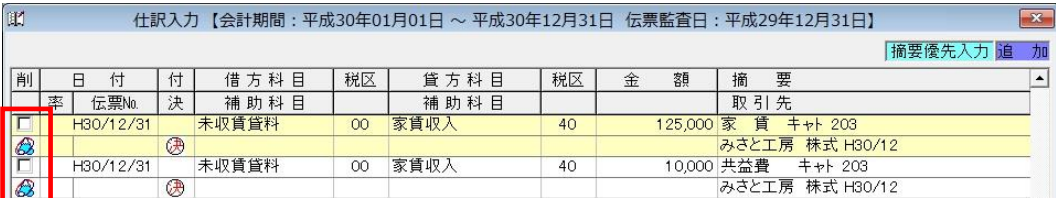

マークの仕訳が、賃貸管理から連動した仕訳です。

### 「 決 算(賃貸管理)」

<未収前受計上処理>

# Q56. 未収前受計上処理をかけると、新規契約月が日割り家賃のため未収扱いされます。 収扱いにしないためには、どの様にすればよいでしょうか?

- A.①「決算」-「未収前受計上処理」を押します。
	- ②「未収前受計上処理」画面の

【新規契約月を未収対象にしない】にチェックを入れて、【F7:実行】を押します。

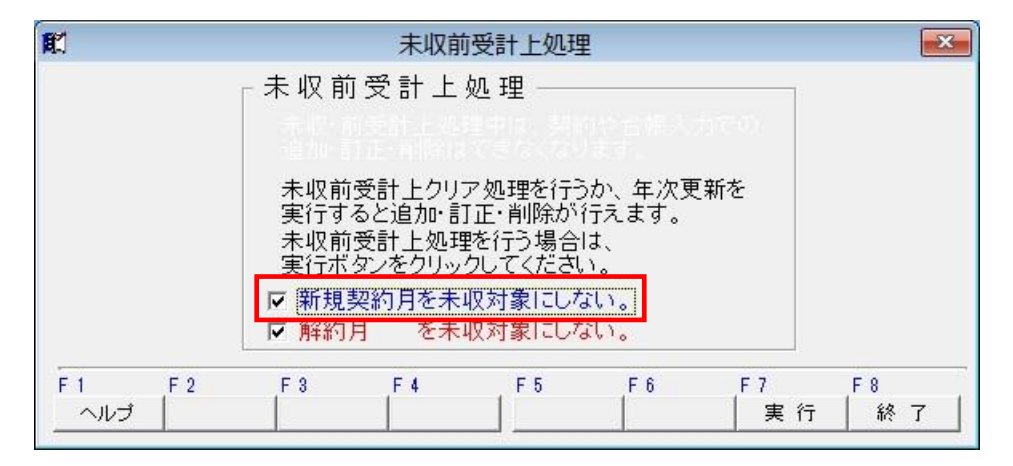

# Q57. 本来の家賃金額よりも、少なく入金されました。 未収家賃として計上しないためには、どの様にすればよいでしょうか?

A.「決算」-「未収前受計上処理」から「未収前受計上処理」画面を表示します。

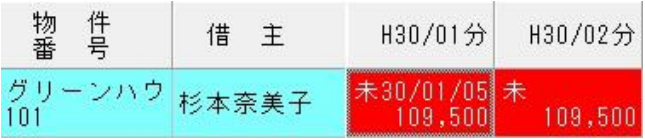

未収家賃として計上される部分は、セルが赤くなっています。

### <家賃の一部が入金されている場合>

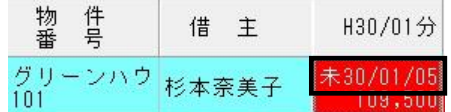

家賃の一部を入金されているときには、セル内に日付が表示されます。

①未収を解除したい月のセルをクリックします。

上図の場合には、平成30年01月分のセルをクリックします。

 ②図の様な画面が表示されますので、【未収】と表示されている欄をクリックし、 【未収解除】に変更し、登録してください。

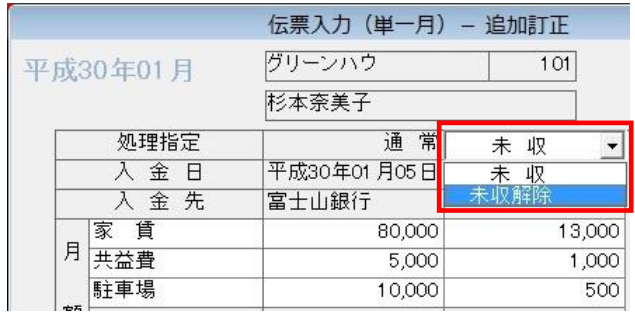

③下図のように、セルの色が白くなり、文字が赤になれば未収解除されました。

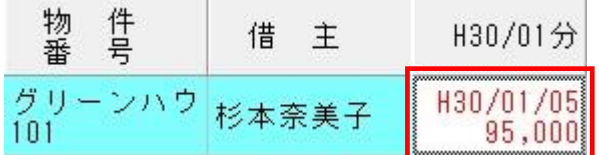

### <家賃が全額入金されていない場合>

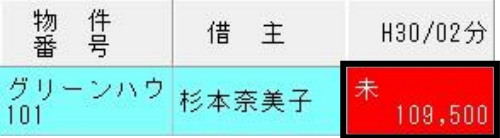

家賃が全額入金されていない場合には、上図のような表示になります。

①未収を解除したい月のセルをクリックします。

上図の場合には、平成30年02月分のセルをクリックします。 ②図の様な画面が表示されますので、【未収】と表示されている欄をクリックし、

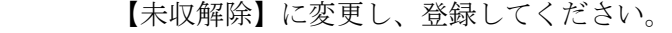

|          |      | 伝票入力 (単一月) |
|----------|------|------------|
| 平成30年02月 |      | グリーンハウ     |
|          |      | 杉本奈美子      |
|          | 処理指定 | 未 収        |
| 入金日      |      | 未          |
|          | 入金先  |            |
|          | 家賃   | 93,000     |
| 月        | 共益費  | 6,000      |
|          | 駐車場  | 10,500     |

③下図のように、セルの色が白くなり、赤文字で【0】円表示になれば未収解除されました。

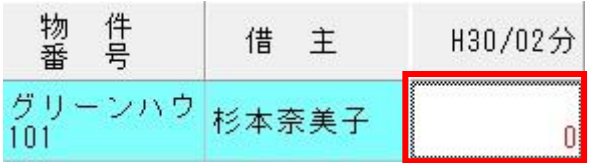

Q58. 未収前受計上処理はどの様に解除しますか?

- A. 1 「決算」-「未収前受計上処理」を押します。
	- ②【前回の未収前受計上処理をクリアする】を選択し、【F7:実行】します。

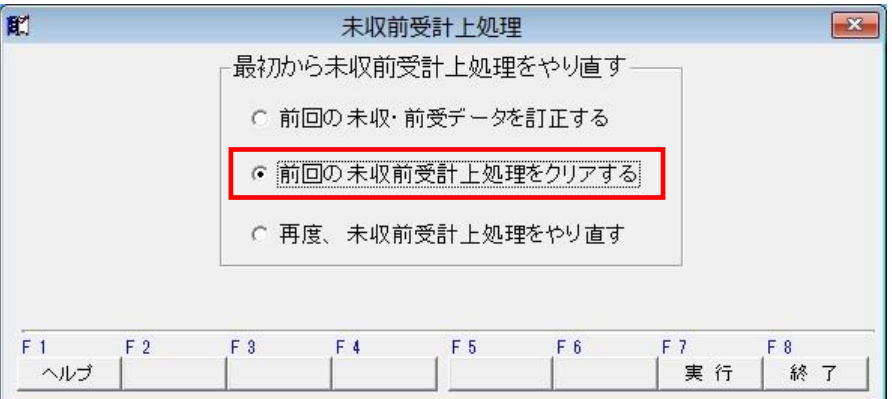

Q59. 礼金・更新料等を未収前受計上したいのですがどの様にすればよいでしょうか?

A. 礼金,権利金,更新料などは、賃貸管理で未収·前受の計上をすることができません。 よって、財務会計側で任意に仕訳を作成してください。

# Q60. 雑収入(電柱使用料など)はどの様に入力しますか?

- A. 以下の様に作成すると便利です。
	- ①「情報設定」-「賃貸設定 物件」で【物件区分:その他】の物件を作成します。

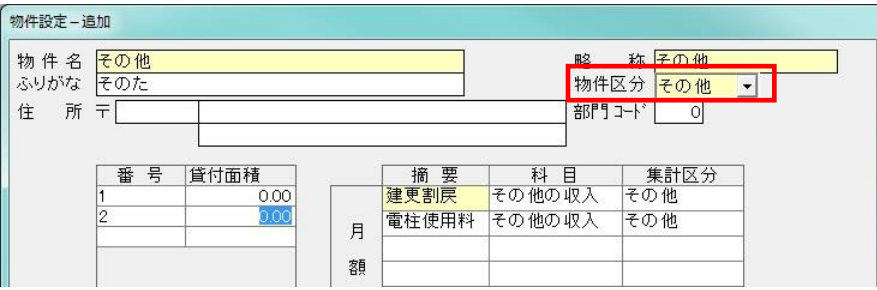

②物件に対して、契約を作成します。

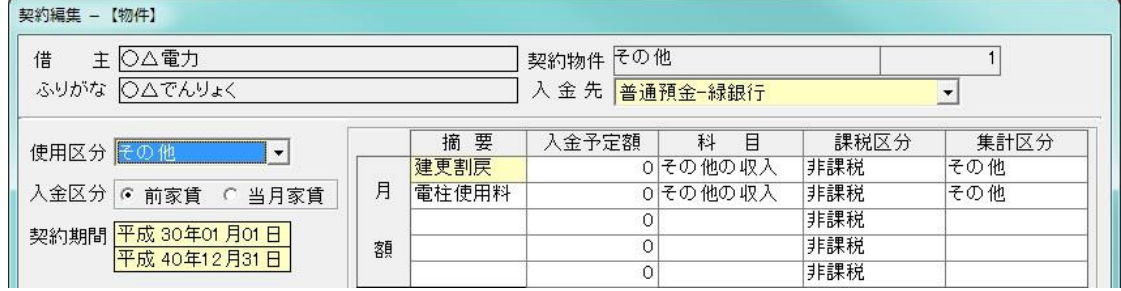

※毎月入金が無い場合には、予定額を0円とすると便利です。

③入金内容を、「台帳入力」画面で入力します。

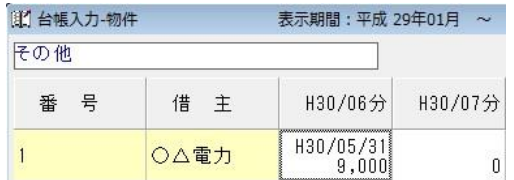

④「決算」-「収入内訳」画面に反映されます。

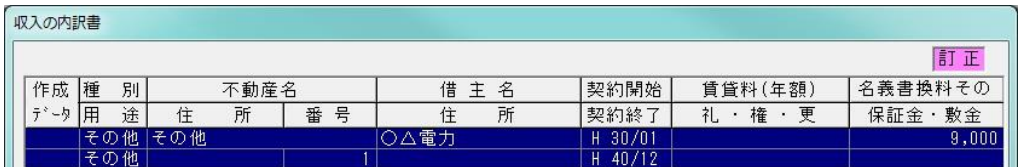

「賃貸財務共通」

Q61. 決算処理ではどの様な処理が必要ですか?

A.賃貸管理並びに財務会計で、以下の様な処理をします。

### <賃貸管理>

①「決算」-「未収前受計上処理」で未収前受計上処理を実行します。

②未収・前受の確認を行い、財務会計側にデータを取込みます。

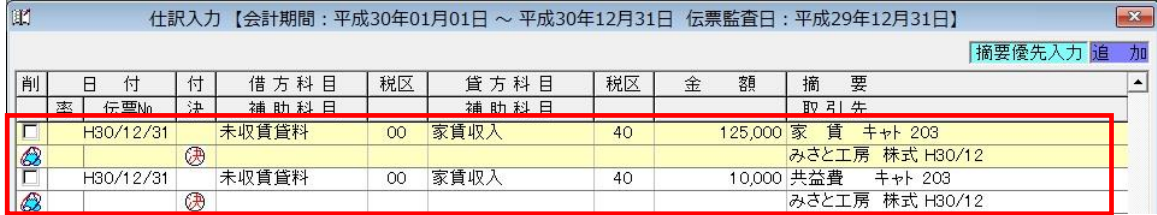

図のような決算仕訳が財務会計へ連動されます。

#### <財務会計>

①「決算」-「減価償却費の計算(個人)」画面(法人の場合には固定資産台帳)の、

【F10:仕訳作成】による「減価償却費」の決算仕訳を作成します。 ②または、「日常業務」-「仕訳入力」から手入力により、決算仕訳を作成します。

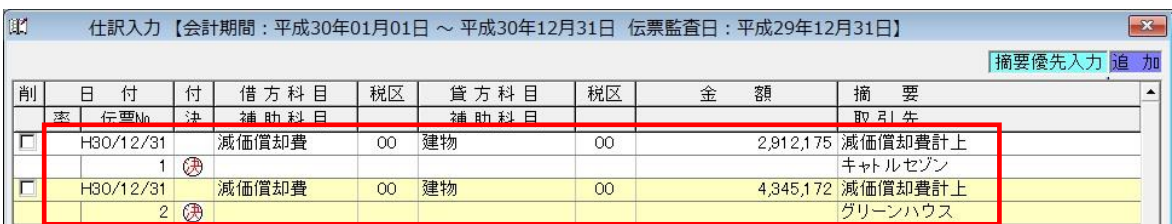

※その他に必要な処理がある場合には、「仕訳帳」等で任意に入力してください。

「財務会 計」

- <決算書 (個人不動産のみ)>
	- Q62. 財務会計側の「決算」-「決算書」の【F2:収入内訳】を表示すると、 種別(貸家/貸地/駐車場)毎の合計行しか表示しません。 明細はどこから印刷しますか?
	- A. 賃貸管理の「決算」-「収入の内訳書」で収入の内訳書を表示し、【F7:印刷】で明細を 印刷してください。

# Q63. 賃貸管理の「収入の内訳書」の金額(賃借料/礼・権・更/その他)と 財務会計の「損益計算書」の金額(賃借料/礼・権・更/その他)が合いません。 どのように調整すればいいですか?

A.下記内容を実行・確認してください。

#### <賃貸管理>

- ・今期の、台帳入力で行うすべての入出金処理が完了している。(入力ミス等がない)
- ・未収前受計上処理を実行し、確認している。
- ・「決算」-「収入の内訳書」の「収入の内訳書(起動)」画面で、 【出力区分】を「データ連動」にし、【F7:実行】をしている。

#### <財務会計>

- ・「ファイル」-「データ再集計」で、賃貸管理のデータを読み込みます。
- ・「決算」-「決算書」で「損益計算書」を表示し【F12:仕訳取込】で、 全仕訳データを読み込みます。

上記作業を行っても金額が合わない場合には、「賃借料、礼・権・更、その他」 に関する仕訳を、財務会計で入力している場合が考えられます。 財務会計の「日常業務」-「総勘定元帳」等でご確認ください。

# Q64. 賃貸管理の「収入の内訳書」の金額(保証金・敷金)と 財務会計の「貸借対照表」の金額(預り保証金・預り敷金)が合いません。 どのように調整すればいいですか?

A.まずは、下記内容を確認してください。

#### <賃貸管理>

- 各契約の、保証金・敷金の前期(前年)残高は正しいですか?
	- →「帳票」-「保証金敷金」の「保証金・敷金管理表」等で確認してください。
- ・今期中において、新規・更新・解約をした契約の入出金は正しいですか? →「帳票」-「保証金敷金」の「保証金・敷金管理表」等で確認してください。

## <財務会計>

 ・預り保証金・預り敷金の、前期の期末残高と今期の期首残高は同じですか? →前期の期末残高は、前期決算書等で確認してください。 今期の期首残高は「情報設定」-「科目設定」で確認してください。

上記作業後に、以下の手順で残高を確認・調整してください。

 ①賃貸管理と財務会計で、今期の期首残高が合っているかを確認します。 賃貸管理の「帳票」-「保証金・敷金管理表」で、今期分の前期合計残高を確認します。 財務会計の「情報設定」-「科目設定」で、今期分の期首残高を確認します。

②賃貸管理と財務会計で、今期の期末残高が合っているかを確認します。

賃貸管理の「帳票」-「保証金・敷金管理表」で、今期分の合計残高を確認します。

財務会計の「決算」-「決算書」の貸借対照表で、今期分の合計金額を確認します。

Q65. 「決算」-「決算書」から「不動産所得の収入の内訳」画面を表示しました。 画面を閉じる際に「損益計算書の金額との違いがあります。確認してください。」 と表示されます。どの様に処理すればよいでしょうか?

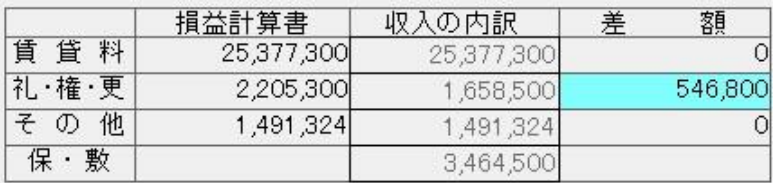

- A.①「決算」-「決算書」の【F12:仕訳取込】で、仕訳データを読み込みます。
	- ②【F2:収入内訳】で「収入の内訳書」画面を表示すると、確認ウィンドウが表示されます。

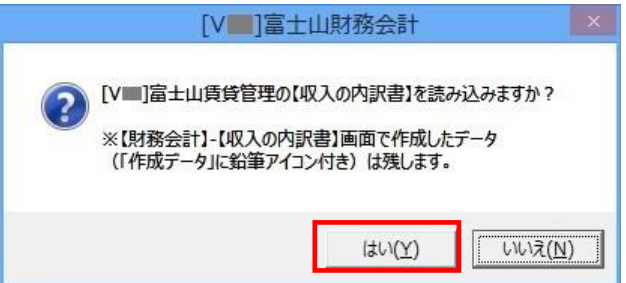

【はい】を選択します。

上記作業後も差額が出ている場合には、以下の理由が考えられます。

- 1: 【収入内訳】に追加した行(鉛筆マーク付き)が差額として表示されている。 この場合には、鉛筆マークの行を削除してください。
- 2:財務会計で、賃料や礼金権利金等に関する仕訳を入力している。 財務会計の「日常業務」-「仕訳帳」等で該当の仕訳を探し、削除してください。

#### 「年次更 新」

### Q66. 年次更新はどの様に行いますか?

- A.<賃貸管理と財務会計を連動している場合>
	- ①賃貸管理側で、未収前受計上処理中であることを確認します。

(現金主義の場合には、未収前受計上処理はしません。)

- ②賃貸管理を終了します。
- ③財務会計の「情報設定」-「基本設定」で、

取込貸主が「同一事業主名・同一会計期間」になっているかを確認します。 ④財務会計の「決算」-「年次更新」を押します。

⑤財務会計の年次更新終了後、「賃貸管理の年次更新もおこないますか?」

というメッセージがでますので「はい」を選択し、賃貸管理の年次更新をします。

<賃貸管理と財務会計を連動していない場合>

・財務会計の「決算」-「年次更新」を押します。

「そ の 他」

## <span id="page-40-0"></span>Q67. 賃貸管理を財務会計に連動させるにはどのように設定すればよいですか?

A.下記内容を確認し、設定してください。

#### <賃貸管理>

- ①「情報設定」-「基本設定」で基本設定を表示します。
- ②【財務ソフト】欄で「富士山財務会計」を選択・登録します。

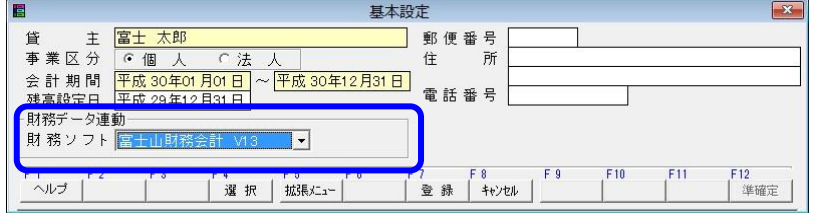

### <財務会計>

- ①「情報設定」-「基本設定」で基本設定を表示します。
- ②【取込貸主】欄で同一貸主,処理年度を選択・登録します。

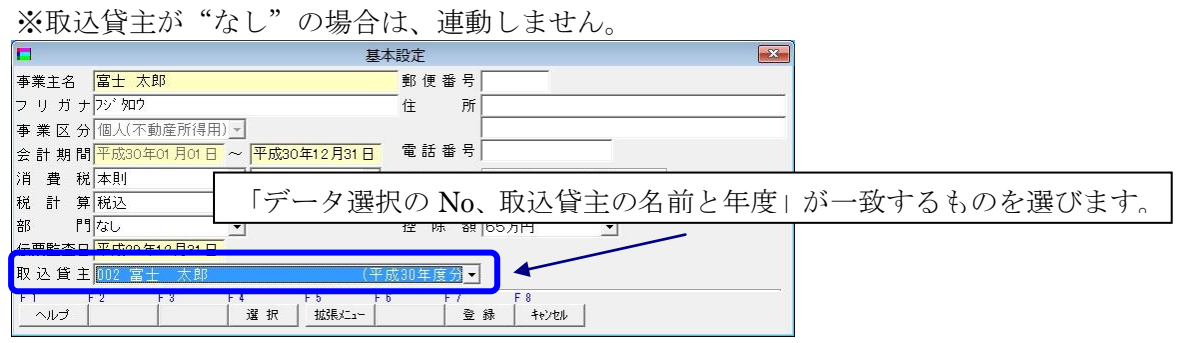

# Q68. 財務会計で賃貸管理のデータが取込まれません。何故ですか?

- A.① [Q67.賃貸管理を財務会計に連動させるにはどのように設定すればよいですか?](#page-40-0) を参考に、取り込み貸主の設定を確認してください。
	- ②「ファイル」-「データ再集計」で、賃貸管理のデータを取り込みます。

# Q69. USBメモリにデータを保存するにはどうすればよいですか?

A.「ファイル」-「データ保存」でデータ保存画面を表示するようにしてください。 選択されているデータをリムーバブルディスク (USB メモリ) などに保存する場合には以下の手順 で行います。

【 Vista・7 の場合】

①保存する場所を指定します。

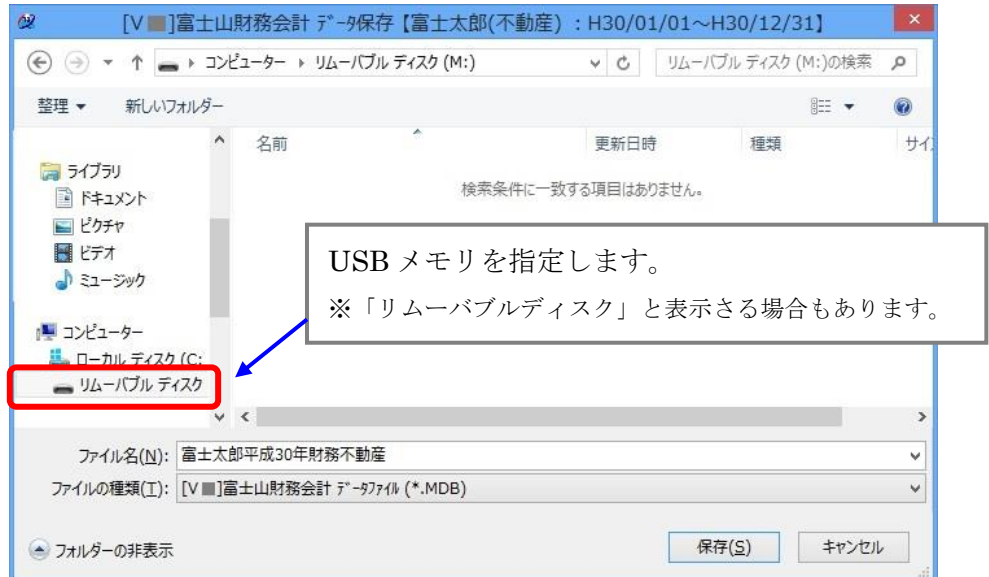

#### ※こんな画面のときは・・・

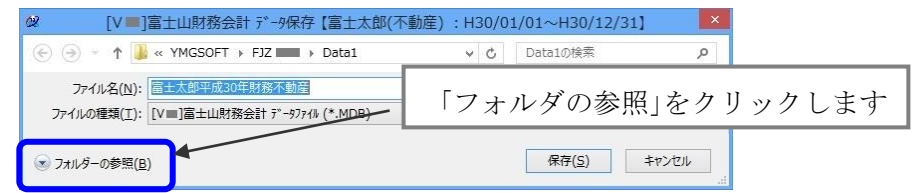

②【保存】ボタンでデータ保存が実行されます。

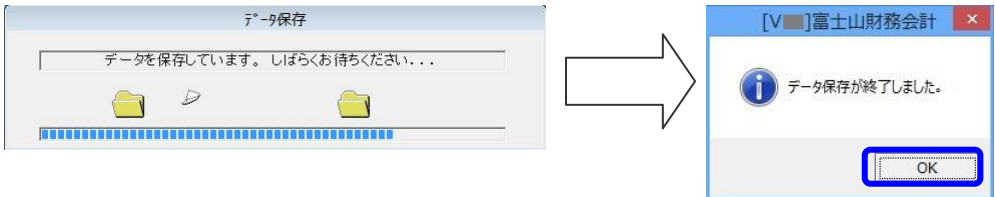

## Q70. パソコン (PC) を買い換えたので、データを移すにはどうすればよいですか?

A.2台のPCがあり、PC①(古い)とPC②(新しい)とします。

 PC①には、富士山がインストール済みデータも何件か登録されています。 以下の手順で操作してください。

【 PC①の作業】

- 1. 「ファイル」ー「データ選択」でデータ選択を表示し、何件登録されて いるか確認します。
- 2. データ選択の【F5:データ選択】で切り替えながら、1件1件データを リムーバブルディスク(USB メモリ)に保存します。 ※ データ選択に登録されている件数分、繰り返します。

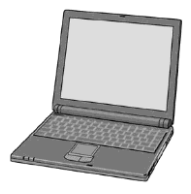

#### 【PC②の作業】

- 1.CD を使って富士山をインストールします。
- 2. 「ファイル」ー「データ選択」の、【F3:データ追加】で基本設定を表示し、 【F7:登録】を押します。
- 3. 「ファイル」ー「データ復旧」で、PC1で保存したファイルを指定して復 旧します。
- 4.保存した件数分、手順の2から3を繰り返します。

### Q71. データを保存したのですが、保存できているか確認する方法はありますか?

A.例えば、外部ディスク(3.5 インチ FD や USB メモリ)に保存した場合は、 データ保存した場所をマイコンピュータ-から指定して開きます。 保存された日時を確認します。

 ※Word や Excel のように、外部ディスク等に保存したファイルを直接開くことは できませんのでご注意ください。

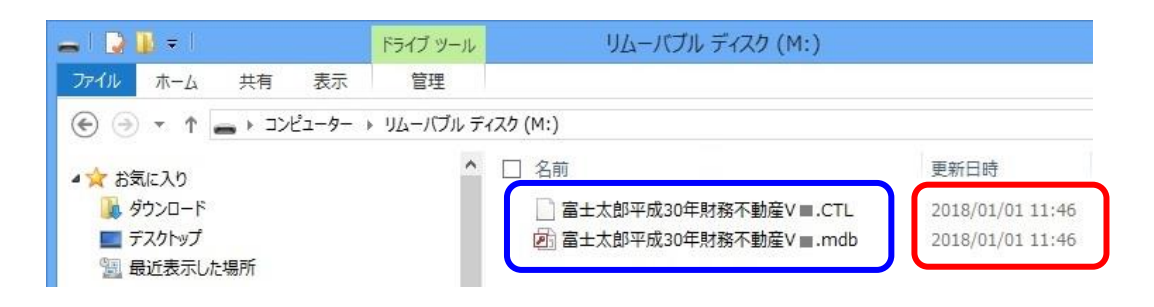

## Q72. データの復旧ができません。なにが原因でしょうか?

- A.データ保存した場合、ファイル名は下のようになります。
	- 賃貸管理 名称+処理年度+賃貸バージョン
	- 財務会計 個人:名称+処理年度+財務+事業区分+バージョン 法人:名称+決算期+財務+法人+バージョン

必ず2つのファイル(拡張子が、CTL と MDB)が保存されます。

□ 富士太郎平成30年賃貸V■.CTL □ 富士太郎平成30年賃貸V■.mdb

この2つのファイルがないと復旧できません。両方存在するか確認してください。

### Q73. マニュアルや FAQ はどうすれば見ることができますか?

A.マニュアルや FAQ は、PDF形式で配布しています。 富士山をインストールするとマニュアル/FAQ も同時にインストールされます。 「スタート] - 「すべてのプログラム] - [YMG ソフト アプリケーション]から呼び出します。

※なお、マニュアル/FAQ はPDF形式のため、

Adobe 社の Acrobat Reader (Adobe Reader) が必要になります。

 ご使用中のパソコンに Acrobat Reader がない場合は、富士山のCDからインストール する事ができます。

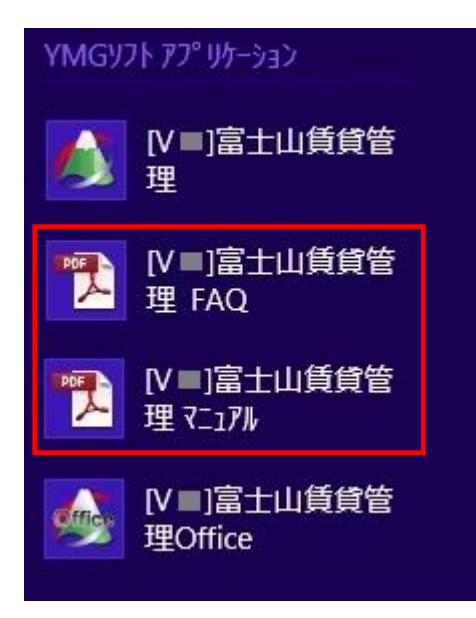

# Q74. 修正プログラムをダウンロードする手順を教えてください。

A.インターネットに接続できる環境をお持ちのお客様の場合は、以下の手順で作業願います。 ①弊社ホームページを表示し、【製品ご利用中の方】をクリックします。

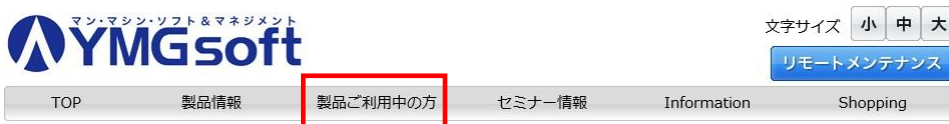

 ②【製品ご利用中の方】ページを下がっていくと、「修正版ダウンロード」項目が表示されます。 修正版ダウンロード

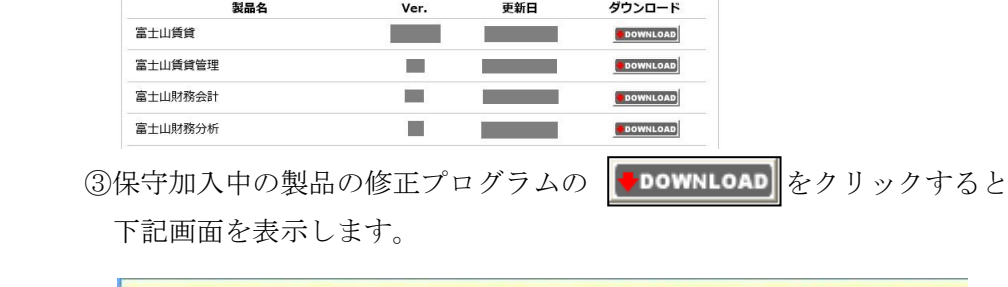

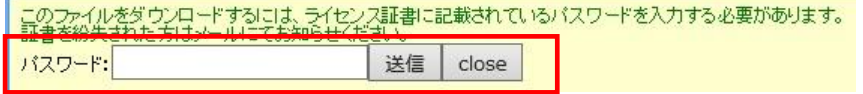

 ④ライセンス証書に記載されているパスワードを入力し、送信をクリックします。 ⑤画面下部にメッセージが表示されます。

[名前を付けて保存]を選択してください。

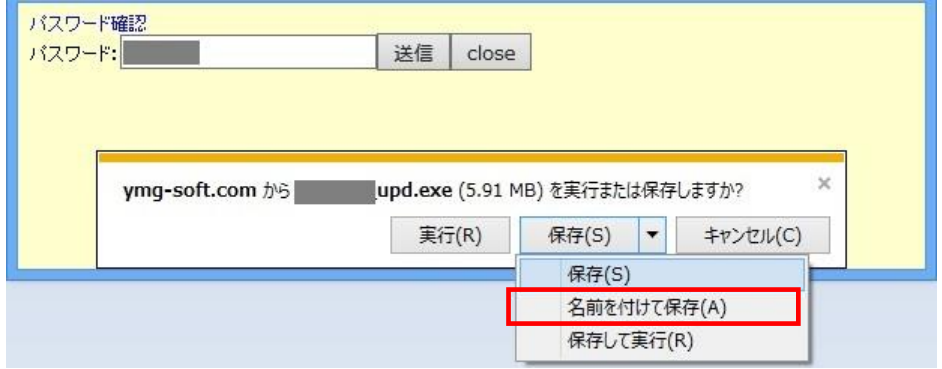

⑥任意の場所に保存します。

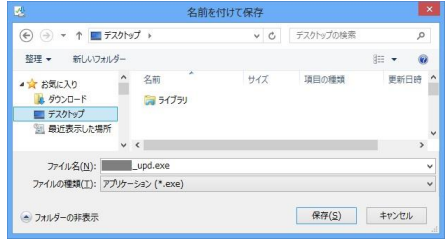

⑦作成された【×××\_upd.exe】を実行します。

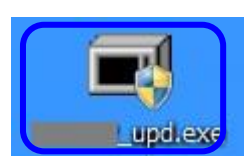

<インターネット環境はあるが、富士山がインストールされたPCでは インターネットに接続できない場合>

 ⑦で作成された【×××\_upd.exe】を、リムーバブルディスク(USB メモリ)に保存します。 富士山がインストールされている PC に、リムーバブルディスク(USB メモリ)を差込、 修正プログラムを実行します。 このとき、富士山は終了させておく必要があります。

※インターネット環境をお持ちでないお客様は、弊社までご連絡ください。 CDを郵送させて頂きます。但し、保守契約中に限ります。

# Q75. 修正プログラムのインストール中にエラーメッセージが表示され、 先に進めなくなりました。

A.修正プログラムを実行される場合、富士山は終了させておく必要があります。 富士山を終了させても上記メッセージが表示される場合には 弊社まで、ご連絡ください。

## Q76. コンピュータの管理者権限(Administrator)がないユーザーで使用できますか?

A.できません。 必ず管理者権限があるユーザーでログインし、使用してください。

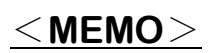